# **SIEMENS**

### SIMATIC

### Prozessleitsystem PCS 7 Web Option für OS (V9.0 SP1)

Funktionshandbuch

[Security-Hinweise](#page-6-0) [1](#page-6-0)

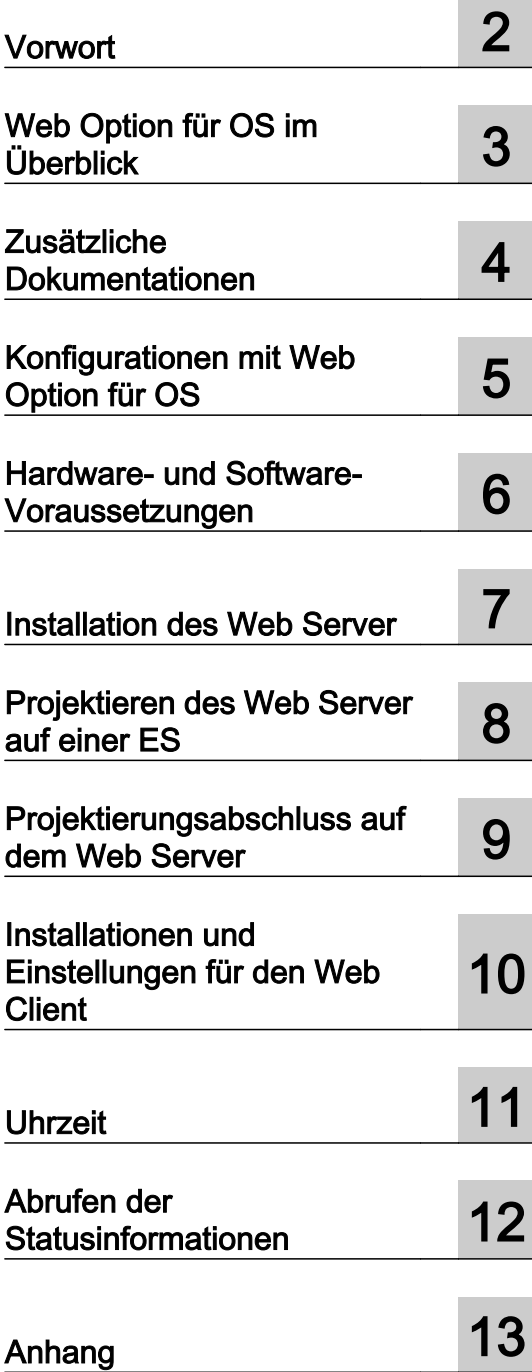

Gültig für PCS 7 ab V9.0 SP1

### Rechtliche Hinweise

### Warnhinweiskonzept

Dieses Handbuch enthält Hinweise, die Sie zu Ihrer persönlichen Sicherheit sowie zur Vermeidung von Sachschäden beachten müssen. Die Hinweise zu Ihrer persönlichen Sicherheit sind durch ein Warndreieck hervorgehoben, Hinweise zu alleinigen Sachschäden stehen ohne Warndreieck. Je nach Gefährdungsstufe werden die Warnhinweise in abnehmender Reihenfolge wie folgt dargestellt.

### GEFAHR

bedeutet, dass Tod oder schwere Körperverletzung eintreten wird, wenn die entsprechenden Vorsichtsmaßnahmen nicht getroffen werden.

### WARNUNG

bedeutet, dass Tod oder schwere Körperverletzung eintreten kann, wenn die entsprechenden Vorsichtsmaßnahmen nicht getroffen werden.

#### ∕N VORSICHT

bedeutet, dass eine leichte Körperverletzung eintreten kann, wenn die entsprechenden Vorsichtsmaßnahmen nicht getroffen werden.

### ACHTUNG

bedeutet, dass Sachschaden eintreten kann, wenn die entsprechenden Vorsichtsmaßnahmen nicht getroffen werden.

Beim Auftreten mehrerer Gefährdungsstufen wird immer der Warnhinweis zur jeweils höchsten Stufe verwendet. Wenn in einem Warnhinweis mit dem Warndreieck vor Personenschäden gewarnt wird, dann kann im selben Warnhinweis zusätzlich eine Warnung vor Sachschäden angefügt sein.

#### Qualifiziertes Personal

Das zu dieser Dokumentation zugehörige Produkt/System darf nur von für die jeweilige Aufgabenstellung qualifiziertem Personal gehandhabt werden unter Beachtung der für die jeweilige Aufgabenstellung zugehörigen Dokumentation, insbesondere der darin enthaltenen Sicherheits- und Warnhinweise. Qualifiziertes Personal ist auf Grund seiner Ausbildung und Erfahrung befähigt, im Umgang mit diesen Produkten/Systemen Risiken zu erkennen und mögliche Gefährdungen zu vermeiden.

#### Bestimmungsgemäßer Gebrauch von Siemens-Produkten

Beachten Sie Folgendes:

### WARNUNG

Siemens-Produkte dürfen nur für die im Katalog und in der zugehörigen technischen Dokumentation vorgesehenen Einsatzfälle verwendet werden. Falls Fremdprodukte und -komponenten zum Einsatz kommen, müssen diese von Siemens empfohlen bzw. zugelassen sein. Der einwandfreie und sichere Betrieb der Produkte setzt sachgemäßen Transport, sachgemäße Lagerung, Aufstellung, Montage, Installation, Inbetriebnahme, Bedienung und Instandhaltung voraus. Die zulässigen Umgebungsbedingungen müssen eingehalten werden. Hinweise in den zugehörigen Dokumentationen müssen beachtet werden.

#### Marken

Alle mit dem Schutzrechtsvermerk ® gekennzeichneten Bezeichnungen sind eingetragene Marken der Siemens AG. Die übrigen Bezeichnungen in dieser Schrift können Marken sein, deren Benutzung durch Dritte für deren Zwecke die Rechte der Inhaber verletzen kann.

#### **Haftungsausschluss**

Wir haben den Inhalt der Druckschrift auf Übereinstimmung mit der beschriebenen Hard- und Software geprüft. Dennoch können Abweichungen nicht ausgeschlossen werden, so dass wir für die vollständige Übereinstimmung keine Gewähr übernehmen. Die Angaben in dieser Druckschrift werden regelmäßig überprüft, notwendige Korrekturen sind in den nachfolgenden Auflagen enthalten.

## Inhaltsverzeichnis

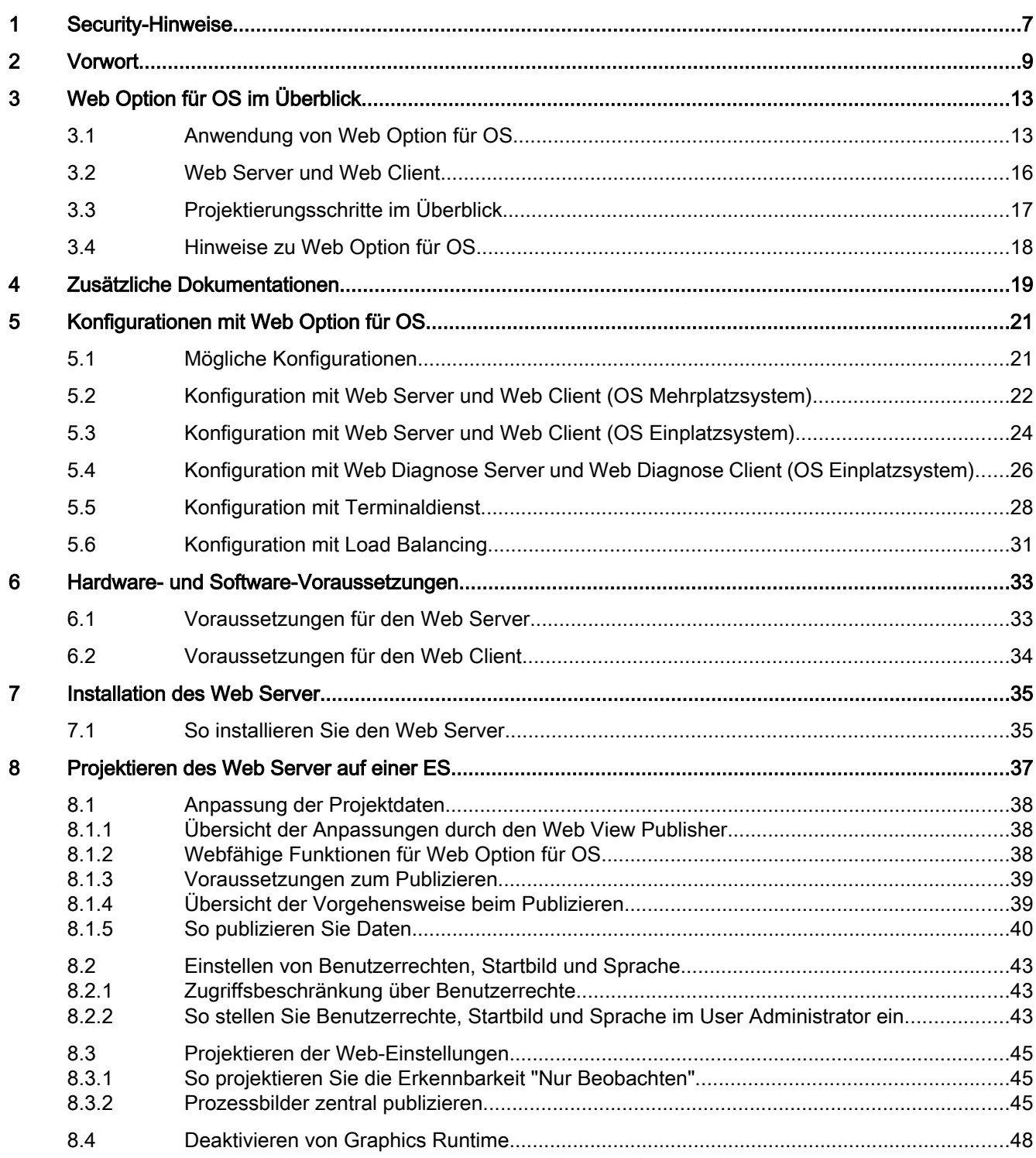

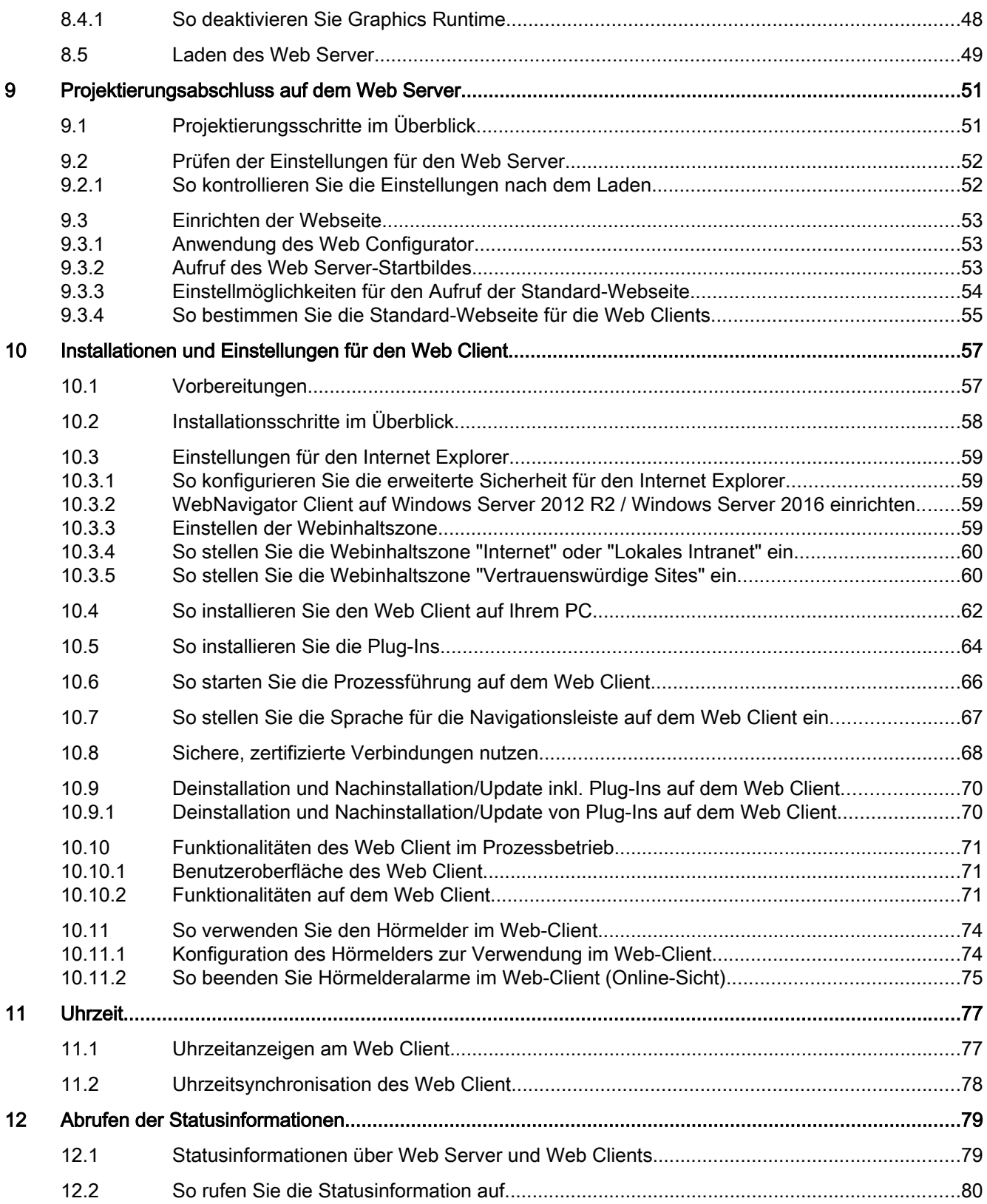

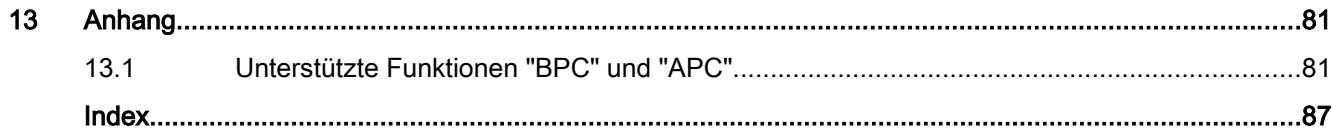

### <span id="page-6-0"></span>Security-Hinweise

Siemens bietet Produkte und Lösungen mit Industrial Security-Funktionen an, die den sicheren Betrieb von Anlagen, Systemen, Maschinen und Netzwerken unterstützen.

Um Anlagen, Systeme, Maschinen und Netzwerke gegen Cyber-Bedrohungen zu sichern, ist es erforderlich, ein ganzheitliches Industrial Security-Konzept zu implementieren (und kontinuierlich aufrechtzuerhalten), das dem aktuellen Stand der Technik entspricht. Die Produkte und Lösungen von Siemens formen nur einen Bestandteil eines solchen Konzepts.

Der Kunde ist dafür verantwortlich, unbefugten Zugriff auf seine Anlagen, Systeme, Maschinen und Netzwerke zu verhindern. Systeme, Maschinen und Komponenten sollten nur mit dem Unternehmensnetzwerk oder dem Internet verbunden werden, wenn und soweit dies notwendig ist und entsprechende Schutzmaßnahmen (z. B. Nutzung von Firewalls und Netzwerksegmentierung) ergriffen wurden.

Zusätzlich sollten die Empfehlungen von Siemens zu entsprechenden Schutzmaßnahmen beachtet werden. Weiterführende Informationen über Industrial Security finden Sie unter: https://www.siemens.com/industrialsecurity

Die Produkte und Lösungen von Siemens werden ständig weiterentwickelt, um sie noch sicherer zu machen. Siemens empfiehlt ausdrücklich, Aktualisierungen durchzuführen, sobald die entsprechenden Updates zur Verfügung stehen, und immer nur die aktuellen Produktversionen zu verwenden. Die Verwendung veralteter oder nicht mehr unterstützter Versionen kann das Risiko von Cyber-Bedrohungen erhöhen.

Um stets über Produkt-Updates informiert zu sein, abonnieren Sie den Siemens Industrial Security RSS Feed unter:

https://www.siemens.com/industrialsecurity

### <span id="page-8-0"></span>Zweck der Dokumentation

Diese Dokumentation informiert Sie über die Software-Bestandteile, Einsatzbereiche, Aufbaumöglichkeiten und Inbetriebnahme von Web Option für OS für SIMATIC PCS 7.

Folgende Kernfragen werden beantwortet:

- Was ist die Web Option für OS?
- Welche Software-Bestandteile gehören zur Web Option für OS?
- Welche Hardware- und Software-Voraussetzungen und Lizenzen sind für die Installation notwendig?
- Für welche Einsatzbereiche ist die Web Option für OS geeignet?
- Wie wird die Web Option für OS eingesetzt?
- Wie wird die Web Option für OS in Betrieb genommen?

### Zugriffsmöglichkeiten auf die Dokumentation zu PCS 7

Die für PCS 7 erforderliche Dokumentation umfasst folgende Typen:

● PCS 7 Liesmich

Die Liesmich-Datei ist in zwei Versionen verfügbar:

– PCS 7 Liesmich (offline)

Diese Version wird vom PCS 7 Setup-Programm installiert. Die Datei enthält lediglich allgemeine Hinweise und Links zu den im Internet verfügbaren Dokumenten.

– PCS 7 Liesmich (online)

Diese Version enthält alle Informationen zur Installation und Benutzung von PCS 7 in der bekannten Form. Die Datei ist aus Gründen der Aktualität nur im Internet verfügbar.

#### Hinweis

Die Aussagen in der PCS 7 Liesmich (online) im Internet sind sämtlicher Dokumentation zu PCS 7 übergeordnet.

Bitte lesen Sie diese PCS 7 Liesmich, da sie für Sie wichtige Informationen und Ergänzungen zu PCS 7 enthält.

#### ● PUD-Manager

Der "PUD-Manager" ist ein innovatives Werkzeug für den Zugriff auf die Dokumentation und ist auf der PCS 7 DVD enthalten. Einige Highlights:

- Erstellung einer eigenen Handbuchsammlung
- Anpassung des Dokumentationssatzes an die eigenen Bedürfnisse
- Effiziente Suchmaschine für den Zugriff auf Ihre Informationen

Informationen zur Installation des PUD-Managers und zur Integration von Dokumenten finden Sie unter Siemens Industry Support ([https://support.industry.siemens.com/cs/ww/](https://support.industry.siemens.com/cs/ww/de/view/109748882) [de/view/109748882](https://support.industry.siemens.com/cs/ww/de/view/109748882)).

### ● PCS 7 Systemdokumentation

Die Systemdokumentation umfasst produktübergreifende Dokumentation, wie z. B. Projektierungshandbücher und Getting-Started-Handbücher. Diese Dokumentation zeigt den roten Faden durch das Gesamtsystem und das Zusammenspiel der einzelnen Hardware- und Software-Komponenten.

Beachten Sie die Hinweise zum "PCS 7 Documentation Portal Setup" im Angebotsüberblick Prozessleitsystem PCS 7; PCS 7 - Dokumentation; Abschnitt "Zugriffsmöglichkeiten auf die Dokumentation".

#### ● PCS 7 Produktdokumentation

Die Produktdokumentation umfasst Informationen zu speziellen Hardware- und Software-Komponenten. Die einzelnen Dokumente enthalten Detailinformationen zur jeweiligen Komponente.

#### ● PCS 7 Technische Informationen und Lösungen

Wichtige technische Informationen und Lösungen finden Sie unter SIMATIC PCS 7 Übersicht [\(https://support.industry.siemens.com/cs/ww/de/view/63481413\)](https://support.industry.siemens.com/cs/ww/de/view/63481413).

Vollständige Versionen der Dokumentation sind auf den Internetseiten der "Technischen Dokumentation SIMATIC PCS 7" verfügbar: http:\\www.siemens.de/pcs7-dokumentation [\(http:](http://www.siemens.de/pcs7-dokumentation) [\\www.siemens.de/pcs7-dokumentation\)](http://www.siemens.de/pcs7-dokumentation)

### Erforderliche Grundkenntnisse

Diese Dokumentation wendet sich an die Personen, die in den Bereichen Projektierung, Inbetriebnahme und Bedienung von automatisierten Systemen mit SIMATIC PCS 7 tätig sind.

Grundkenntnisse über den allgemeinen Umgang mit dem PG/PC und über das Arbeiten mit Windows werden vorausgesetzt. Die Funktionen und Konfigurationen von SIMATIC PCS 7 sind Ihnen bekannt.

### Konventionen

In dieser Dokumentation sind die Bezeichnungen von Elementen der Software-Oberflächen in der Sprache dieser Dokumentation aufgeführt. Wenn Sie ein Multi-Language Package für das Betriebssystem installiert haben, werden nach einer Sprachumschaltung trotzdem einige Bezeichnungen in der Basissprache des Betriebssystems angezeigt und weichen deshalb von der Bezeichnung in der Dokumentation ab.

Wenn Sie mit dem Betriebssystem Windows 10 arbeiten, finden Sie die SIMATIC-Programme von Siemens im Startmenü unter dem Menübefehl Alle Apps > Siemens Automation.

### <span id="page-12-0"></span>Web Option für OS im Überblick

### 3.1 Anwendung von Web Option für OS

### **Einleitung**

Mit Web Option für OS können Sie mit PCS 7 automatisierte Prozesse über das Intranet/ Internet bedienen und beobachten.

Web Option für OS können Sie in einer PCS 7-Anlage einsetzen:

- Mit einem PCS 7 OS Mehrplatzsystem
- Mit einem PCS 7 OS Einplatzsystem

Web Option für OS besteht aus folgenden Komponenten:

- PCS 7 Web Server bzw. PCS 7 Web Diagnose Server
- PCS 7 Web Client bzw. PCS 7 Web Diagnose Client

### Anwendung im PCS 7 OS Mehrplatzsystem

Innerhalb eines PCS 7 OS Mehrplatzsystems ist der Web Server ein OS-Client mit PCS 7 Web Server-Funktionalität. Ein OS-Client, der als Web Server konfiguriert ist, kann nicht mehr als Bedienstation (OS-Client, SIMATIC BATCH-Client, Route Control-Client) innerhalb der PCS 7- Anlage eingesetzt werden.

Ein Web Client greift über das Intranet/Internet mit Hilfe des Internet Explorer auf die auf dem Web Server bereitgestellten Projektdaten zu. Der Prozess kann bedient und beobachtet werden.

3.1 Anwendung von Web Option für OS

### Beispielkonfiguration

Das folgende Bild stellt die PCS 7-Anlagenkonfiguration für die Anwendung von Web Option für OS in einem OS Mehrplatzsystem dar.

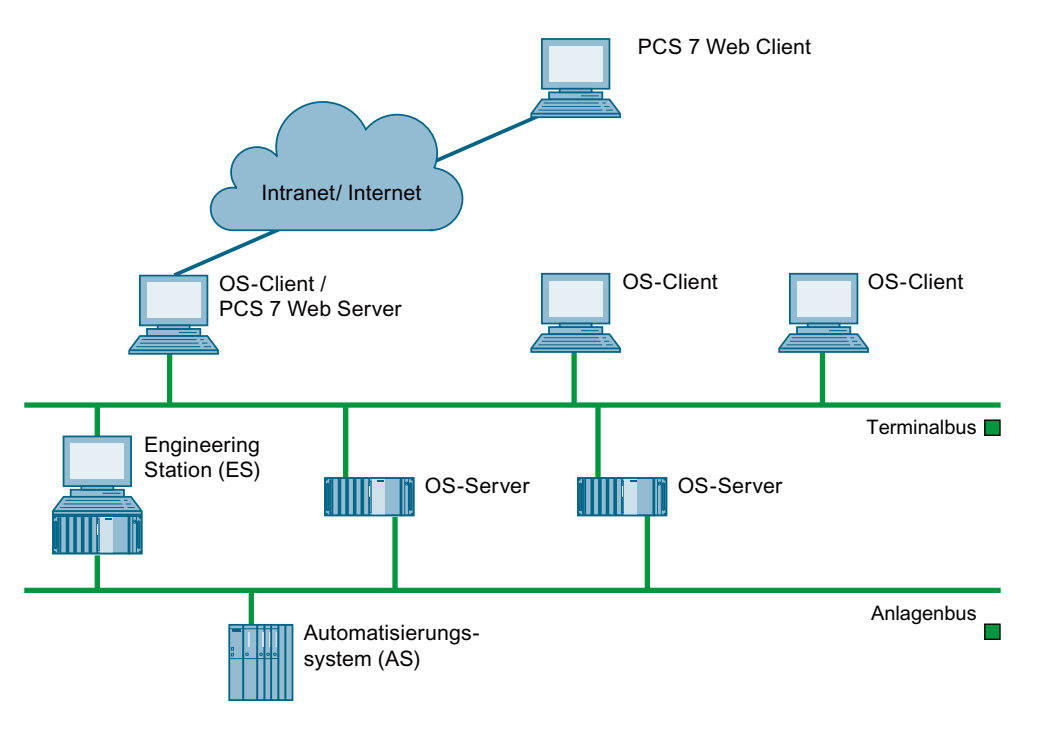

### Anwendung im PCS 7 OS Einplatzsystem

Innerhalb eines PCS 7 OS Einplatzsystems stellt das Einplatzsystem die PCS 7 Web Server-Funktionalität zur Verfügung. Das PCS 7 OS Einplatzsystem mit PCS 7 Web Server kann innerhalb der PCS 7-Anlage weiterhin als PCS 7 OS eingesetzt werden.

Das PCS 7 OS Einplatzsystem kann in zwei Ausprägungen betrieben werden:

- PCS 7 OS Einplatzsystem (OS Single Station)
- PCS 7 OS Einplatzsystem (Engineering Station und OS auf einer PC-Station).

Bei der Anwendung des PCS 7 OS Einplatzsystems in der Ausprägung PCS 7 OS Einplatzsystem (Engineering Station und OS auf einer PC-Station) können die Prozessführung und das Engineering nur nacheinander betrieben werden.

Ein Web Client greift über das Intranet/Internet mit Hilfe des Internet Explorer auf die auf dem Web Server bereitgestellten Projektdaten zu. Der Prozess kann bedient und beobachtet werden.

Abhängig von den Anforderungen Ihrer PCS 7-Anlage können Sie zwischen zwei Konfigurationen wählen:

- PCS 7 Web Server und PCS 7 Web Client
- PCS 7 Web Diagnose Server und PCS 7 Web Diagnose Client

3.1 Anwendung von Web Option für OS

### Lesehinweis

In der weiteren Dokumentation wird für das OS Einplatzsystem in der Ausprägung "OS Single Station" und "Engineering Station und OS auf einer PC-Station" der Begriff OS Einplatzsystem verwendet. Wenn Unterschiede vorhanden sind, wird darauf hingewiesen.

### Verwendete Bezeichnungen

Folgende Begriffe werden in der Dokumentation verwendet:

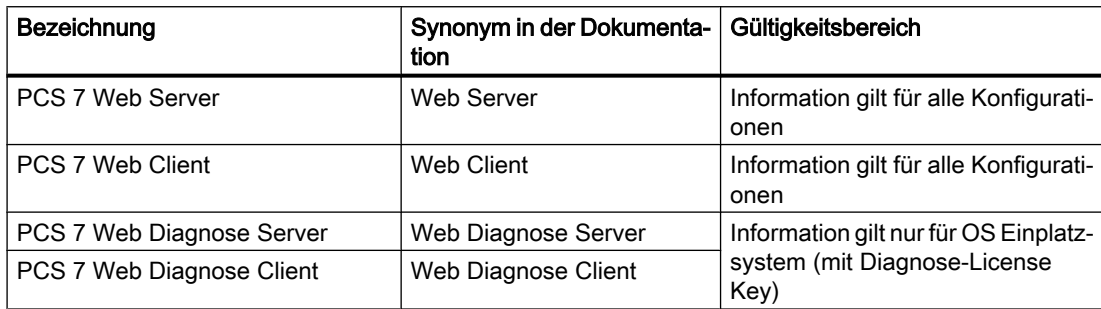

<span id="page-15-0"></span>3.2 Web Server und Web Client

### 3.2 Web Server und Web Client

### Web Server

Auf dem Web Server werden alle Bilder und erforderlichen Skripte abgelegt, sodass sie auf dem Web Client angezeigt werden bzw. ablaufen können. Dazu müssen alle Bilder und Skripte entsprechend aufbereitet (publiziert) werden. Hierzu wird der Web View Publisher verwendet.

#### Hinweis

Im OS Mehrplatzsystem gilt:

Auf dem Web Server können Daten von verschiedenen OS-Servern aufbereitet (publiziert) werden.

Der Web Server darf nicht als Bedienstation (OS-Client, BATCH-Client, Route Control-Client) genutzt werden, da die geforderten Reaktions-/Antwortzeiten nicht garantiert werden können.

### Web Client

Der Operator kann sich auf dem Web Client anmelden und über eine TCP/IP-Verbindung auf die Daten des Web Server zugreifen.

Die Benutzungsoberfläche, die im Internet Explorer dargestellt wird, entspricht dem Aussehen der Benutzungsoberfläche an der Bedienstation (OS), mit Übersichts-, Arbeits- und Tastenbereich.

Alle Bedienungen, die der Operator am Web Client vornimmt, werden automatisch mit dem Namen des Operators protokolliert.

#### Hinweis

Der Web Client ist nicht als weitere PCS 7 Station zu verwenden.

### <span id="page-16-0"></span>3.3 Projektierungsschritte im Überblick

### Übersicht der auszuführenden Projektierungsschritte

Die folgende Tabelle gibt Ihnen eine Übersicht der Projektierungsschritte der Web Option für OS in einer empfohlenen Reihenfolge.

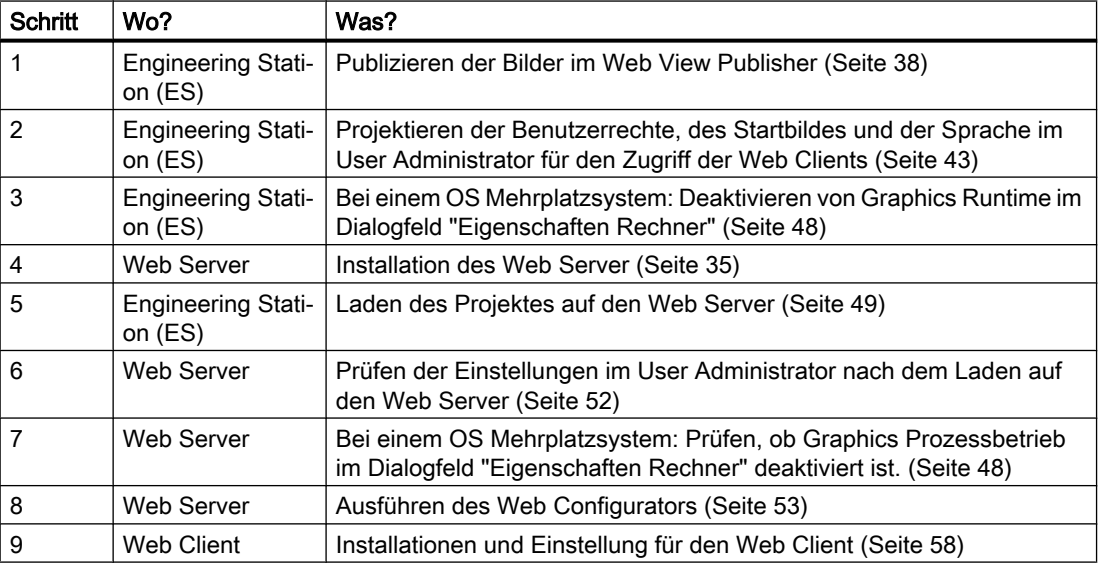

<span id="page-17-0"></span>3.4 Hinweise zu Web Option für OS

### 3.4 Hinweise zu Web Option für OS

### Web Client-Setup

Bei der Installation des Web Client über Download aus dem Intra-/Internet können Sie zwischen "Öffnen" und "Speichern" der Setup-Datei wählen. Das bei der erstmaligen Installation des Web Client gewählte Verfahren müssen Sie auch bei einer nachfolgenden Installation von Plug-Ins wählen, da sonst eine Fehlermeldung ausgegeben wird. Wenn Sie beide Installationswege "von DVD" und "Download mit Speichern" verwenden, tritt keine Fehlermeldung auf.

### Performance Ihres Web Server

- Die Geschwindigkeit und Bandbreite des Internetzugangs an Ihrem Web Server hat wesentlichen Einfluss auf die Performance Ihrer PCS 7-Projekte sowie Bildanwahlen und Aktualisierungszeiten Ihrer Web Clients. Jeder Web Client benötigt eine Bandbreite von ca. 10 kbit/s.
- In einem LAN erreichen Sie eine maximale Performance. Hohe Übertragungsraten wirken sich positiv auf Ihre Bildladezeiten, Aktualisierung und die Anzahl gleichzeitig betreibbarer Web Clients aus.
- Synchrone Skriptfunktionen belasten das System sehr stark. Verwenden Sie die Funktion "SetTagxxx" deshalb nicht in zyklischen Skripten. Wenn viele Web Clients (>10) in einem schnellen Zyklus (1s oder kürzer) SetTagxxx-Funktionen aufrufen, wird der Web Server überlastet.

### Fehlersichere Komponenten

Der Zugriff auf das Bedien- und Beobachtungssystem für fehlersichere Komponenten (Komponenten "F-HMI" des Optionspaketes "F-Systeme") ist nicht freigegeben.

### **DataMonitor**

- Bedienen und Beobachten über WEB Die Funktion "Process Screen" wird nicht mehr zum Bedienen und Beobachten über WEB in DataMonitor eingesetzt. Stattdessen kann am DataMonitor Client der Web-Viewer "WinCCViewerRT" eingesetzt werden. Weitere Informationen hierzu finden Sie in "DataMonitor Release Notes".
- Einschränkung beim Einsatz des DataMonitor Server Setzen Sie einen DataMonitor Server nur auf einem Rechner ein, der nicht im WinCC ServiceMode betrieben wird.

### Weitere Informationen

Weitere Informationen hierzu finden Sie in der Online-Hilfe WinCC Information System.

# <span id="page-18-0"></span>Zusätzliche Dokumentationen 4

### Weitere Dokumentation

Die folgende Tabelle zeigt Ihnen, in welchen Dokumentationen Sie weitere Informationen finden. Alle Inhalte der Online-Hilfen (CHM) sind auch in den elektronischen Handbüchern (PDF) enthalten.

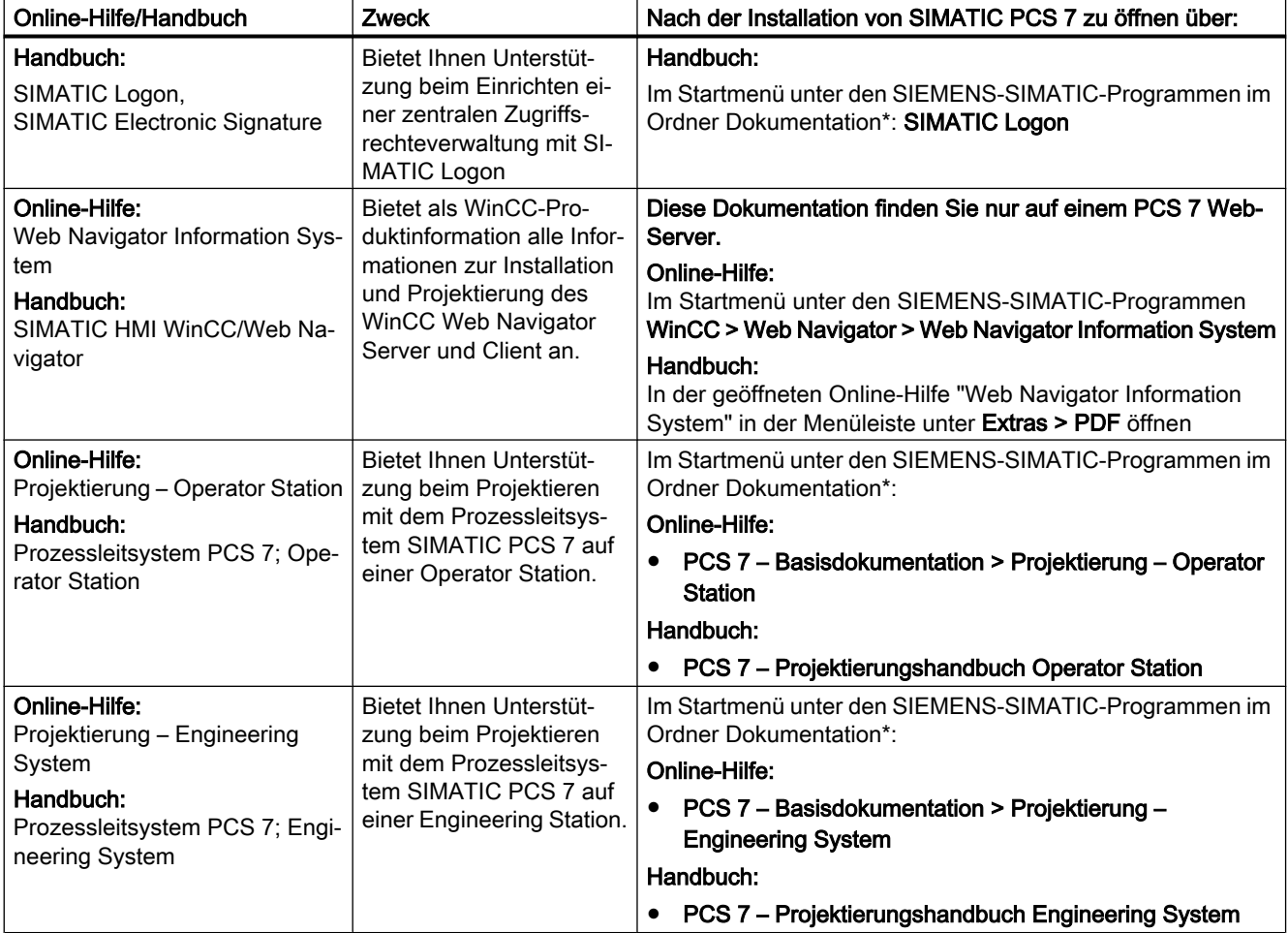

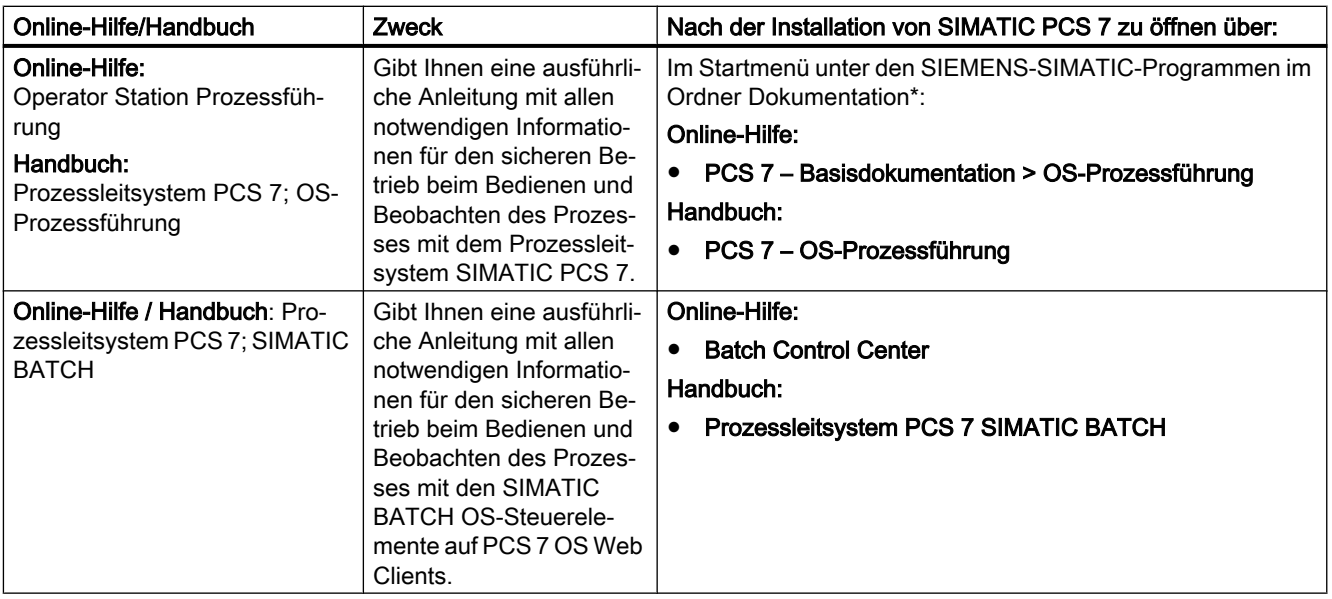

\* Wählen Sie die gewünschte Landessprache.

### <span id="page-20-0"></span>Konfigurationen mit Web Option für OS 5

### 5.1 Mögliche Konfigurationen

### Übersicht der Konfigurationen

Die Web Option für OS können Sie in einer PCS 7-Anlage in folgenden Konfigurationen einsetzen:

- Mit einem PCS 7 OS Mehrplatzsystem
	- – [Konfiguration mit Web Server und Web Client \(OS Mehrplatzsystem\)](#page-21-0) (Seite [22\)](#page-21-0)
- Mit einem PCS 7 OS Einplatzsystem
	- – [Konfiguration mit Web Server und Web Client \(OS Einplatzsystem\)](#page-23-0) (Seite [24\)](#page-23-0)
	- – [Konfiguration mit Web Diagnose Server und Web Diagnose Client \(OS](#page-25-0)  [Einplatzsystem\)](#page-25-0) (Seite [26](#page-25-0))

#### Hinweis

Beachten Sie Folgendes:

● Vorzugs- und Standardlösung ist eine Konfiguration mit Web-Server und Web-Client. Die Konfiguration mit Web Diagnose-Servern und Web Diagnose-Clients ist nur für Anlagen vorgesehen, die über eine relativ geringe Anzahl von Clients verfügen und bei denen sich sporadisch zu Diagnosezwecken die Clients mit den Servern verbinden.

<span id="page-21-0"></span>5.2 Konfiguration mit Web Server und Web Client (OS Mehrplatzsystem)

### 5.2 Konfiguration mit Web Server und Web Client (OS Mehrplatzsystem)

### **Einleitung**

Diese Konfiguration setzen Sie bei einem OS-Mehrplatzsystem ein.

### Beispielprojektierung

Das folgende Bild stellt die PCS 7-Anlagenkonfiguration für die Konfiguration mit Web-Server und Web-Client in einem OS-Mehrplatzsystem beispielhaft dar.

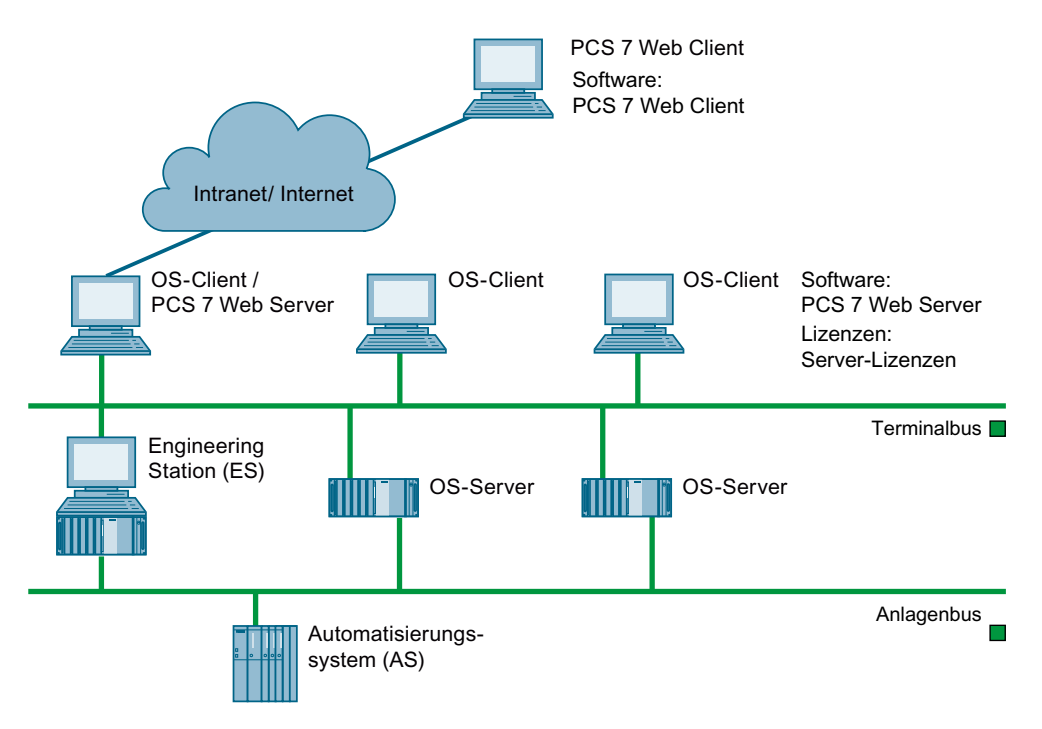

### Notwendige Installationen und License Key

In einem OS-Mehrplatzsystem nehmen Sie folgende Installationen vor:

- Installation des Software-Pakets "PCS 7 Web Server" von der DVD Process Control System; SIMATIC PCS 7 über das Rahmensetup auf dem Web-Server (OS-Client)
- Installation des Software-Pakets "PCS 7 Web Client" Es gibt zwei Möglichkeiten, das Software-Paket zu installieren:
	- Remote-Installation
	- Lokale Installation

Weitere Informationen zur Installation des Software-Pakets finden Sie im Abschnitt ["So](#page-61-0)  [installieren Sie den Web Client auf Ihrem PC](#page-61-0) (Seite [62](#page-61-0))".

### 5.2 Konfiguration mit Web Server und Web Client (OS Mehrplatzsystem)

- Installation der Plug-ins Weitere Informationen zur Installation der Plug-ins finden Sie im Abschnitt ["So installieren](#page-63-0)  [Sie die Plug-Ins](#page-63-0) (Seite [64\)](#page-63-0)".
- Installation eines License Key für Web-Server und Web-Clients auf dem Web-Server (OS-Client)

### Anzahl der Web-Clients

Die maximale Anzahl Web-Clients pro Web-Server in einem OS-Mehrplatzsystem ist durch die installierten License Keys begrenzt.

● Maximal 100 Web-Clients

### Weitere Informationen

Informationen zum notwendigen License Key finden Sie im Internet in der Dokumentation Process Control System PCS 7; Licences and configuration limits.

<span id="page-23-0"></span>5.3 Konfiguration mit Web Server und Web Client (OS Einplatzsystem)

### 5.3 Konfiguration mit Web Server und Web Client (OS Einplatzsystem)

### **Einleitung**

Diese Konfiguration setzen Sie bei OS-Einplatzsystemen ein.

Als Web-Server können folgende OS-Einplatzsysteme projektiert werden:

- OS-Einplatzsysteme
- Redundante OS-Einplatzsysteme
- als Referenzstation projektierte OS-Einplatzsysteme

### Beispielprojektierung

Das folgende Bild stellt beispielhaft die PCS 7-Anlagenkonfiguration für die Konfiguration mit einem Web-Server in einem OS-Einplatzsystem und zugeordneten Web-Clients dar.

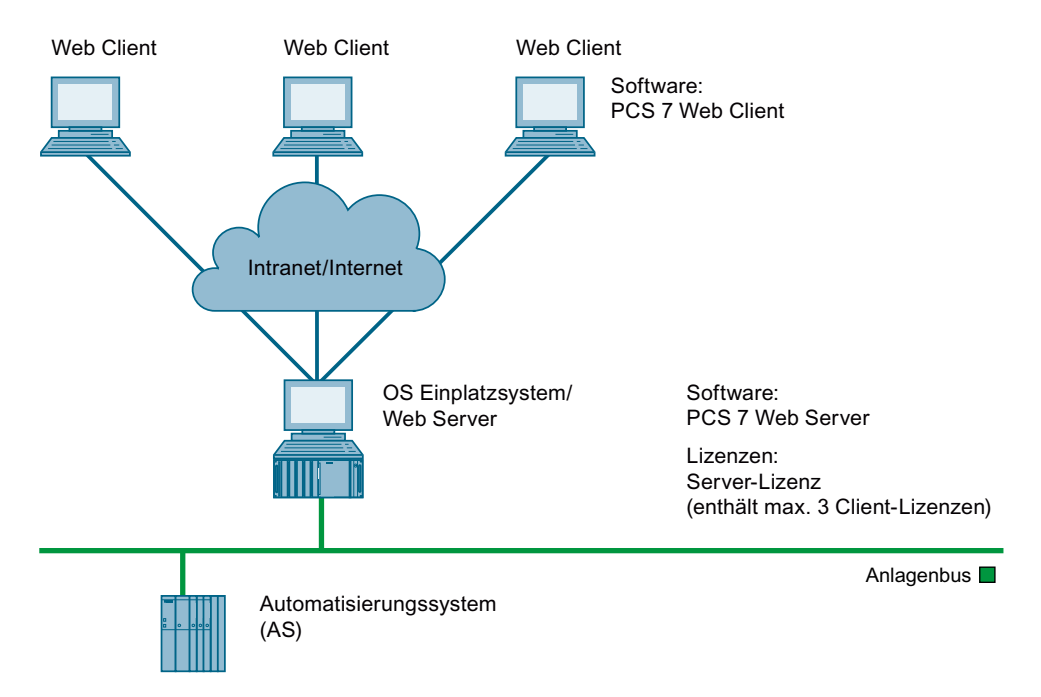

### Notwendige Installationen und License Key

In einem OS-Einplatzsystem nehmen Sie folgende Installationen vor:

- OS-Einplatzsystem: Installation der Software-Pakete "OS Single Station" und "PCS 7 Web Server" von der DVD Process Control System; SIMATIC PCS 7 . Das Software-Paket "PCS 7 Web Server" kann auch mit dem Software-Paket "PCS 7 Engineering" betrieben werden.
- Installation des Software-Pakets "PCS 7 Web Client" Es gibt zwei Möglichkeiten, das Software-Paket zu installieren:
	- Remote-Installation
	- Lokale Installation

Weitere Informationen zur Installation des Software-Pakets finden Sie im Abschnitt ["So](#page-61-0)  [installieren Sie den Web Client auf Ihrem PC](#page-61-0) (Seite [62\)](#page-61-0)".

- Installation der Plug-ins Weitere Informationen zur Installation der Plug-ins finden Sie im Abschnitt ["So installieren](#page-63-0)  [Sie die Plug-Ins](#page-63-0) (Seite [64\)](#page-63-0)".
- Installation eines License Key für Web-Server und Web-Clients auf dem Web-Server (OS-Einplatzsystem)

### Anzahl der Web-Clients

Pro Web-Server in einem OS-Einplatzsystem können gleichzeitig maximal 3 Web-Clients betrieben werden.

### Weitere Informationen

- Dokumentation Prozessleitsystem PCS 7; PCS 7 PC-Konfiguration
- Dokumentation Prozessleitsystem PCS 7; Operator-Station
- Informationen zum notwendigen License Key finden Sie im Internet in der Dokumentation Process Control System PCS 7; Licences and configuration limits.

<span id="page-25-0"></span>5.4 Konfiguration mit Web Diagnose Server und Web Diagnose Client (OS Einplatzsystem)

### 5.4 Konfiguration mit Web Diagnose Server und Web Diagnose Client (OS Einplatzsystem)

### **Einleitung**

Diese Konfiguration setzen Sie bei einem OS Einplatzsystem ein.

Mit dieser Konfiguration führen Sie eine kostengünstige Fernwartung mit einem oder nur wenigen Web Diagnose Clients auf mehreren OS Einplatzsystemen/ Web Diagnose Servern aus.

#### Hinweis

Vorzugs- und Standardlösung ist eine Konfiguration mit Web Server und Web Client. Die Konfiguration mit Web Diagnose Servern und Web Diagnose Clients ist nur für Anlagen vorgesehen, die über eine relativ geringe Anzahl Clients verfügen und bei denen sich sporadisch zu Diagnosezwecken die Clients mit den Servern verbinden.

### Beispielkonfiguration

Das folgende Bild stellt die PCS 7-Anlagenkonfiguration für die Konfiguration mit Web Diagnose Server und Web Diagnose Client in einem OS Einplatzsystem beispielhaft dar.

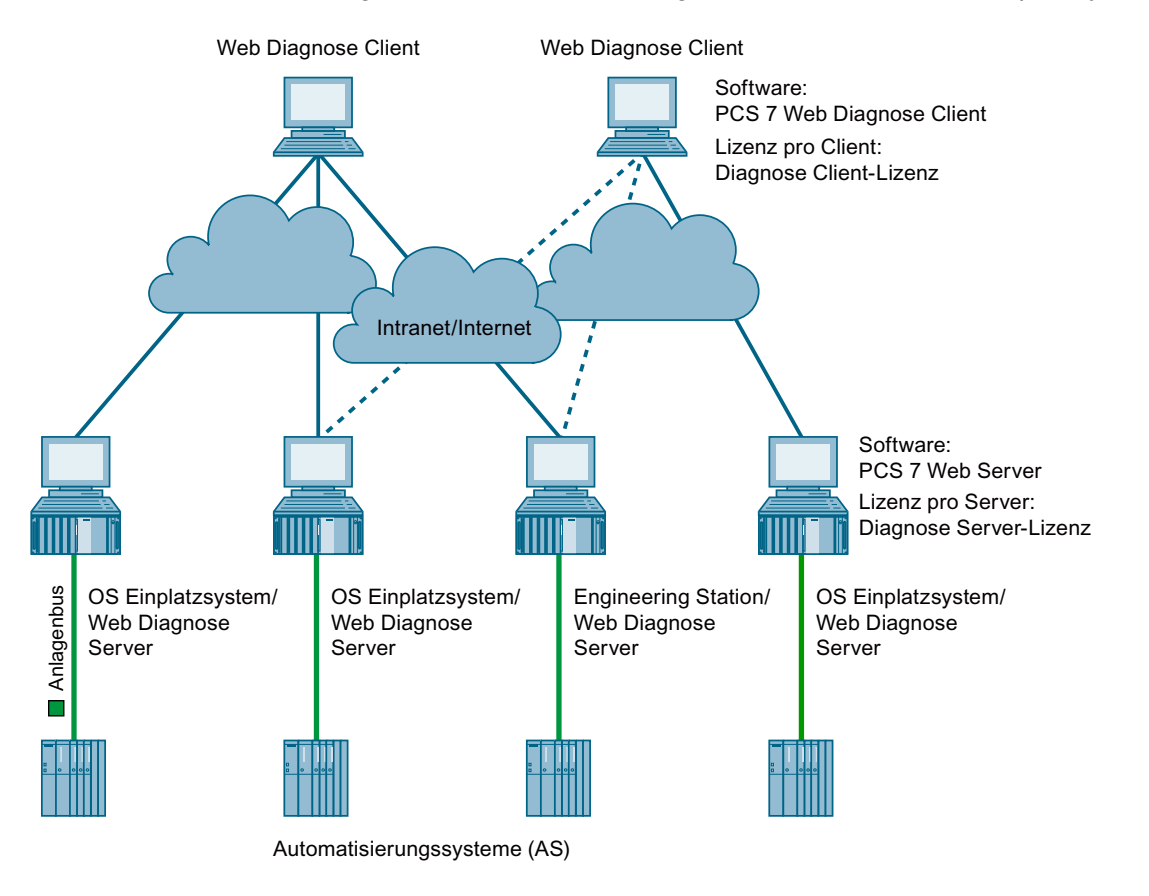

5.4 Konfiguration mit Web Diagnose Server und Web Diagnose Client (OS Einplatzsystem)

### Notwendige Installationen und License Key

In einem OS Einplatzsystem nehmen Sie folgende Installationen vor:

- OS Einplatzsystem: Installation der Software-Pakete "OS Single Station" und "PCS 7 Web Server" von der DVD Process Control System; SIMATIC PCS 7 Das Software-Paket "PCS 7 Web Server" kann auch mit dem Software-Paket "PCS 7 Engineering" betrieben werden.
- Installation des Software-Paketes "PCS 7 Web Diagnose Client"
	- Lokale Installation

Weitere Informationen zur Installation des Software-Paketes finden Sie im Abschnitt "[So](#page-61-0)  [installieren Sie den Web Client auf Ihrem PC](#page-61-0) (Seite [62\)](#page-61-0)".

- Installation der Plug-Ins Weitere Informationen zur Installation der Plug-Ins finden Sie im Abschnitt ["So installieren](#page-63-0)  [Sie die Plug-Ins](#page-63-0) (Seite [64\)](#page-63-0)".
- Installation von License Key
	- Installation eines License Key pro Web Diagnose Server auf dem Rechner (OS Einplatzsystem)
	- Installation eines License Key pro Web Diagnose Client auf dem Rechner

### Anzahl der Web Clients

- An einem Web Diagnose Server können gleichzeitig maximal 3 Web Diagnose Clients betrieben werden.
- Ein Web Diagnose Client kann gleichzeitig auf maximal 3 Web Diagnose Server zugreifen.

### Weitere Informationen

Informationen zu notwendigen License Key finden Sie im Internet in der Dokumentation Process Control System PCS 7; Licences and configuration limits.

<span id="page-27-0"></span>5.5 Konfiguration mit Terminaldienst

### 5.5 Konfiguration mit Terminaldienst

Ergänzend zum Fernzugriff über die Web-Option für OS ist die Fernbedienung einer PCS 7- Anlage mit lokalen PC-Systemen (Terminal-Client basierend auf der Web-Option für OS) möglich.

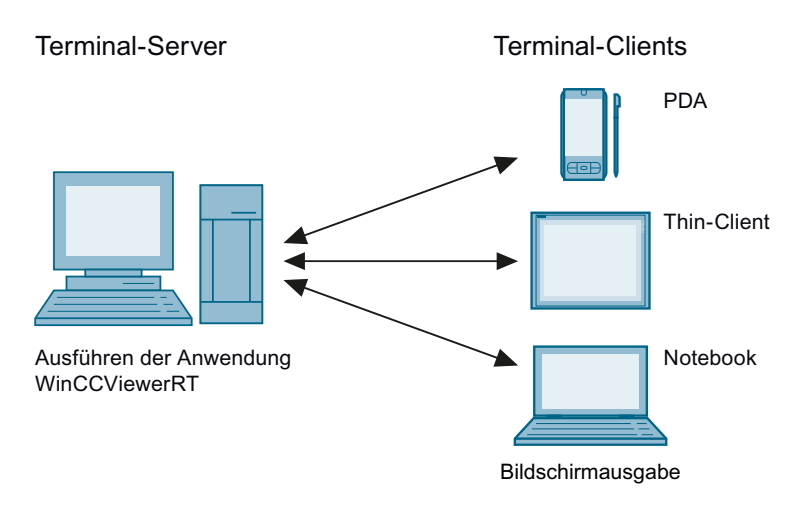

In der PCS 7-Anlage muss für diese Zugriffsmöglichkeit ein Terminal-Server installiert sein. Der Terminal-Server kann auf folgenden PC-Stationen installiert werden:

- Separater PC
- In einem Mehrplatzsystem auf einem Webserver

Ein Terminal-Client öffnet für die Bedienung auf dem Terminal-Server einen Prozess (Terminal Session).

### Hinweis

### Kombinierter Web- und Terminal-Server

- Für den kombinierten Web- und Terminal-Server ist der Speicher entsprechend der Anzahl der maximal anzubindenden Terminal-Clients zu erhöhen.
- Berechtigungen für Benutzer des Terminaldienstes Damit Benutzer des Terminaldienstes eine RDP-Verbindung aufbauen und den Webclient nutzen können, müssen Sie folgende Berechtigung vergeben:
	- Fügen Sie die Benutzer des Terminaldienstes der Gruppe "SIMATIC HMI Viewer" hinzu.
	- Benutzer der Gruppe "SIMATIC HMI" besitzen ausreichende Berechtigungen.

#### Hinweis

### Web‑Client als Terminal-Server auf einem separaten PC

- Berechtigungen für Benutzer des Terminaldiensts Damit Benutzer des Terminaldiensts eine RDP-Verbindung aufbauen und den Web-Client nutzen können, müssen Sie folgende Berechtigung vergeben:
	- Fügen Sie die Benutzer des Terminaldiensts der Gruppe "SIMATIC HMI Viewer" hinzu.

### Vorteile

- Einsatz von robuster Hardware mit geringem Speicherbedarf für die Clients, es ist beispielsweise kein Lüfter erforderlich und die Festplatte kann in staubiger Umgebung eingesetzt werden.
- Einsatz von mobilen Clients mit begrenztem Stromverbrauch, z. B. Handhelds, Palmtops, PDA.
- Einfache und zentrale Verwaltung und Systempflege.
- Alle Anwendungen befinden sich auf dem Server in einer sicheren Umgebung.
- Unterstützung unterschiedlicher Betriebssysteme, z. B. Windows CE, Windows 98.

### Installation des Webclients als Terminaldienst

Die Basisinstallation des Webclients als Terminaldienst ist in der Onlinehilfe WinCC Information System beschrieben.

Im Folgenden finden Sie die für PCS 7 erforderlichen Informationen zur Installation und Konfiguration der Terminaldienste.

- Für die Ausführung der im Kapitel "Einsatz der Terminaldienste für WinCC/WebNavigator" beschriebenen Arbeiten benötigen Sie die Datei "CCEClient\_service.vbs". Diese finden Sie auf der DVD 2 von SIMATIC PCS 7 im Ordner "WinCC\_Options\WinCC\_WebNavigator".
- Öffnen Sie den Internet Explorer und installieren Sie die notwendigen Plug-ins auf dem Terminal-Server. Weitere Informationen hierzu finden Sie im Abschnitt "[So installieren Sie](#page-63-0)  [die Plug-Ins](#page-63-0) (Seite [64\)](#page-63-0)".
- Für den Zugriff auf Terminaldienste muss der Windows-Benutzer so eingerichtet sein, dass die "WinCCViewerRT.exe" direkt gestartet wird (nicht die Standard-Windows-Oberfläche).

#### Benutzereinstellungen

Diese Einstellung wird in den Eigenschaften des jeweiligen Benutzers getroffen, gehen Sie hierzu wie folgt vor:

- 1. Öffnen Sie die Benutzerverwaltung des Betriebssystems. Öffnen Sie den Ordner Lokale Benutzer und Gruppen > Benutzer
- 2. Öffnen Sie den Dialog "Eigenschaften" des/der entsprechenden Benutzer/s.
- 3. Wählen Sie das Register "Umgebung".
- 4. Aktivieren Sie im Bereich "Startprogramm" das Kontrollkästchen "Folgendes Programm beim Anmelden starten:"
- 5. Tragen Sie im Eingabefeld "Programm:" den Pfad zur WinCCViewerRT (z. B.: <Programme>\Siemens\WinCC\Webnavigator\Client\bin\WinCCViewerRT.exe) ein.
	- Alternativ können Sie in dem Feld eine Konfigurationsdatei als Parameter übergeben. (z. B.: <Programme>\Siemens\WinCC\Webnavigator\Client\bin\WinCCViewerRT.exe D:\ViewerConfig.xml)

5.5 Konfiguration mit Terminaldienst

### Weitere Informationen

Informationen zu den Terminaldiensten finden Sie in der Onlinehilfe WinCC Information System:

- Kommunikation über Terminaldienste
- Einrichten der Terminaldienste
- Terminaldienste auf dem Windows-Server aktivieren
- Benutzer für den Zugriff auf den Terminal-Server anlegen
- Anwendung des Terminal-Servers auf dem Terminal-Client starten

### <span id="page-30-0"></span>5.6 Konfiguration mit Load Balancing

Mit der Funktion "Load Balancing" ist es möglich, Web Navigator Clients gleichmäßig und entsprechend der jeweiligen Server-Lizenz auf verschiedene Web Server automatisch zu verteilen. Jeder Web Server kann an der Lastverteilung über "Load Balancing" teilnehmen. Ein Web Server kann wahlweise als verteilender Load Balancing Server oder auch nur als teilnehmender Web Server projektiert werden. Ein Load Balancing Server ist automatisch auch teilnehmender Web Server. In einer Gruppe von teilnehmenden Web-Servern können auch mehrere als Load Balancing Server projektiert sein.

### Hinweis

Load Balancing kann nur im OS Mehrplatzsystem mit Web Server angewendet werden.

### Weitere Informationen

Informationen der Funktion "Load Balancing" finden Sie im Systemhandbuch WinCC/ **WebNavigator** 

Konfigurationen mit Web Option für OS

5.6 Konfiguration mit Load Balancing

## <span id="page-32-0"></span>Hardware- und Software-Voraussetzungen 6

### 6.1 Voraussetzungen für den Web Server

### Hardware- und Softwareanforderungen

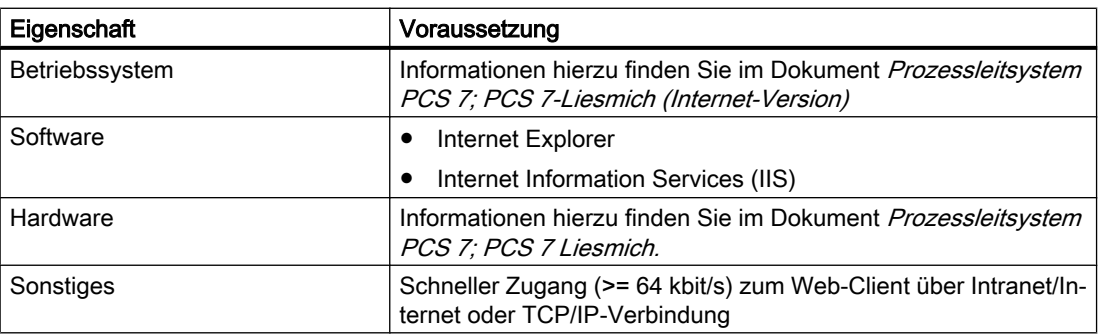

### Weitere Informationen

Weitere Informationen zu den Hardware- und Software-Voraussetzungen finden Sie im Dokument Prozessleitsystem PCS 7; PCS 7-Liesmich (Internet-Version).

<span id="page-33-0"></span>6.2 Voraussetzungen für den Web Client

### 6.2 Voraussetzungen für den Web Client

### Hardware- und Software-Voraussetzungen

Auf dem Web Client muss folgende Hardware und Software vorhanden sein:

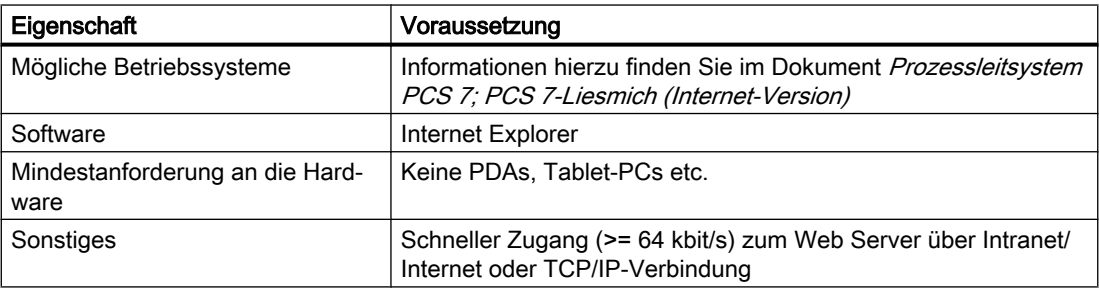

### Weitere Informationen

Weitere Informationen zu den Hardware- und Software-Voraussetzungen finden Sie im Dokument Prozessleitsystem PCS 7; PCS 7-Liesmich (Internet-Version).

### <span id="page-34-0"></span>**Installation des Web Server**

### 7.1 So installieren Sie den Web Server

### Voraussetzungen

Informationen zu den Betriebssystemen für PC-Stationen auf denen PCS 7-Software installiert wird finden Sie in der Datei Prozessleitsystem PCS 7; PCS 7 Liesmich (siehe "Vorwort (Seite [9](#page-8-0))").

Für die Installation des Web-Server gelten folgende Voraussetzungen:

- Die im Abschnitt ["Voraussetzungen für den Web Server](#page-32-0) (Seite [33\)](#page-32-0)" genannten Voraussetzungen sind erfüllt.
- Bei einem OS-Mehrplatzsystem
	- Auf dem OS-Client ist ein Serverbetriebssystem installiert.
	- Der OS-Client wird ausschließlich als Web-Server eingesetzt.
- Bei einem OS-Einplatzsystem
	- Es kann das Betriebssystem einer Workstation verwendet werden.

### Software für Web-Konfigurationen

Die erforderliche Software "PCS 7 Web Server" finden Sie auf der DVD Process Control System; SIMATIC PCS 7. Diese Software installieren Sie für alle Konfigurationen der Web Option für OS:

- ● [Konfiguration mit Web Server und Web Client \(OS Mehrplatzsystem\)](#page-21-0) (Seite [22\)](#page-21-0)
- ● [Konfiguration mit Web Server und Web Client \(OS Einplatzsystem\)](#page-23-0) (Seite [24](#page-23-0))
- Konfiguration mit Web Diagnose Server und Web Diagnose Client (OS Einplatzsystem) (Seite [26\)](#page-25-0)

### Vorgehen

- 1. Legen Sie die DVD Process Control System; SIMATIC PCS 7 in das DVD-Laufwerk ein.
- 2. Doppelklicken Sie auf "Setup.exe", um das Setup zu starten. Das Setup startet.
- 3. Folgen Sie den Anweisungen des Setups bis zum Dialogfeld "Installationsart".
- 4. Aktivieren Sie das Optionsfeld "Paket-Installation".

7.1 So installieren Sie den Web Server

- 5. Klicken Sie auf die Schaltfläche "Weiter". Das Dialogfeld "Programm-Pakete" öffnet sich.
- 6. Für das Bedienen und Beobachten über den Web-Server aktivieren Sie die Optionskästchen entsprechend der folgenden Tabelle und folgen den Anweisungen bis zum Ende des Setups.

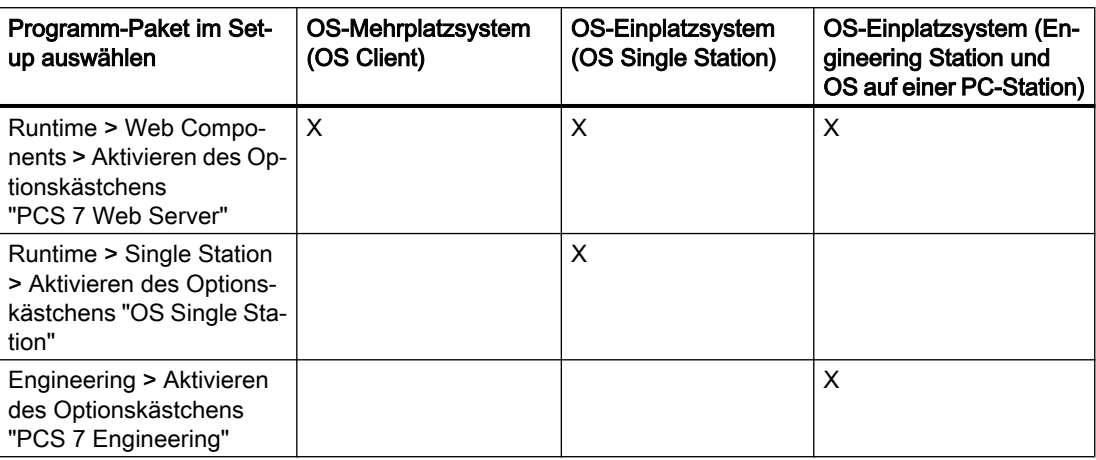
# Projektieren des Web Server auf einer ES

#### Übersicht

Die folgende Tabelle gibt Ihnen eine Übersicht der Projektierungsschritte für den Web Server auf der Engineering Station im Web Server-Projekt.

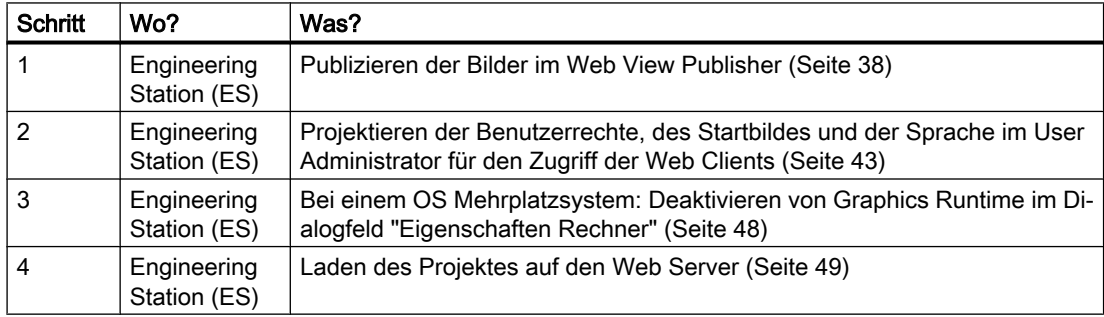

#### Projektänderungen

#### Hinweis

Projektänderungen nehmen Sie ausschließlich auf der ES vor.

<span id="page-37-0"></span>8.1 Anpassung der Projektdaten

# 8.1 Anpassung der Projektdaten

# 8.1.1 Übersicht der Anpassungen durch den Web View Publisher

#### Aufgaben des Web View Publisher

Der Web View Publisher gibt alle Bilder und Skripte, die auf dem Web Client angezeigt werden und ablaufen, auf dem Web Server bekannt – er publiziert sie. Dabei werden folgende Aktionen durchgeführt:

- Projektdaten werden komprimiert und gespeichert.
- Bildfenster in Prozessbildern werden in internetfähige ActiveX-Komponenten umgewandelt.
- Skripte werden konvertiert, damit sie im Web ablaufen können.

# 8.1.2 Webfähige Funktionen für Web Option für OS

#### Unterstützte Script-Standardfunktionen

Bei Web Option für OS werden nicht alle Script-Standardfunktionen unterstützt. Listen der webfähigen Script-Standardfunktionen für den Web Client finden Sie in folgenden Abschnitten bzw. Dokumentationen:

- In dieser Dokumentation in den Abschnitten:
	- – ["Unterstützte Funktionalitäten auf Web Client](#page-70-0) (Seite [71\)](#page-70-0)"
	- – ["Unterstützte Funktionen "BPC" und "APC"](#page-80-0) (Seite [81\)](#page-80-0)"
- In der Online-Hilfe Web Navigator Information System in folgenden Abschnitten:
	- "Unterstützte Funktionen"
	- "Nicht unterstützte Funktionen"
- Im Handbuch *PCS 7 Programmieranleitung Bausteine* im Abschnitt "Funktionsnamen in WinCC/Web"
	- \* Wählen Sie für <Sprache> die gewünschte Landessprache aus.

#### Weitere Informationen

[Zusätzliche Dokumentationen](#page-18-0) (Seite [19](#page-18-0))

# 8.1.3 Voraussetzungen zum Publizieren

#### Voraussetzungen

Bevor Sie die Daten auf der ES mit dem Web View Publisher aufbereiten können, müssen folgende Voraussetzungen für das Publizieren von Daten erfüllt sein:

- Das PCS 7-Projekt ist angelegt und fertig projektiert.
- Die Funktion "OS übersetzen" ist für alle Operator Stationen durchgeführt.
- Die C- und VB-Skripte aller OS-Server, auf welche die Web Clients Zugriff haben sollen, sind auf dem Web Server vorhanden.
- Die Namen der Prozessbilder, die von Web Clients genutzt werden sollen, enthalten keine doppelten Unterstrich-Zeichen (z. B. yy\_\_xx.pdl). Die Zeichenkette vor den beiden Unterstrich-Zeichen wird als Separator des Server-Präfixes interpretiert.
- Die Bilder "@PTN\_xx.pdl" sind Web Server-spezifisch und müssen von jedem Web Server mit dem entsprechenden Serverpräfix publiziert werden.
- Variablennamen im Klartext (Anführungszeichen) in C-Skripten enthalten keine Leerzeichen.
- Zusätzlich in einem OS Mehrplatzsystem:
	- Ein OS-Client ist als PC-Station in Ihr PCS 7‑Projekt eingefügt, der als Web Server genutzt werden soll. Weitere Informationen zum Anlegen und Konfigurieren einer PC-Station finden Sie im Handbuch Prozessleitsystem PCS 7; Engineering System.
	- Auf dem Web Server sind die Serverdaten der OS-Server, auf die der Web Client zugreifen soll, geladen. Weitere Informationen zum Laden von Serverdaten finden Sie im Abschnitt "So laden Sie die Serverdaten" im Handbuch Prozessleitsystem PCS 7; Operator Station.

# 8.1.4 Übersicht der Vorgehensweise beim Publizieren

#### Prinzipielle Vorgehensweise

Auf der ES sind 1+n Publizier-Vorgänge notwendig, wobei "n" die Anzahl der OS-Server (Serverpaare bei Redundanz) ist, auf die der Web-Server zugreift oder deren Bilder publiziert werden sollen.

Der erste Publizier-Vorgang bearbeitet lokale @-Bilder und Funktionen auf dem Web-Server. Die weiteren Publizier-Vorgänge bearbeiten die Bilder der OS-Server.

#### Hinweis

Bei einem OS-Einplatzsystem ist nur ein Publizier-Vorgang für das Publizieren der lokalen Daten auf dem Web-Server erforderlich.

8.1 Anpassung der Projektdaten

Für das Publizieren gilt folgende Standard-Vorgehensweise:

- 1. Öffnen des Web-Server-Projektes auf der ES; Quellpfad und Zielpfad liegen während der Projektierung auf der ES
- 2. Publizieren aller Bilder der WinCC-Quellprojekte auf der ES (1+n Vorgänge) und danach Laden in die PC-Station des Web-Server

#### 8.1.5 So publizieren Sie Daten

#### Vorgehen

- 1. Öffnen Sie auf der ES die Komponentensicht des SIMATIC Manager.
- 2. Markieren Sie in der Baumansicht die OS, die als Web Server dient. Wählen Sie den Menübefehl Bearbeiten > Objekt öffnen.
- 3. Markieren Sie im WinCC Explorer den Editor "Web Navigator".
- 4. Wählen Sie den Kontextmenübefehl Web View Publisher. Das Dialogfeld "WinCC Web Publishing-Assistent - Einführung" wird geöffnet.
- 5. Klicken Sie auf die Schaltfläche "Weiter". Das Dialogfeld "WinCC Web Publishing-Assistent - Dateien und Ordner auswählen" wird geöffnet.
- 6. Wenn Sie lokale Daten publizieren wollen, gehen Sie folgendermaßen vor:
	- Deaktivieren Sie das Optionskästchen "Server-Präfix".
- 7. Wenn Sie Daten von OS-Servern publizieren wollen, gehen Sie folgendermaßen vor:
	- Aktivieren Sie das Optionskästchen "Server-Präfix".
	- Wählen Sie aus der Klappliste den OS-Server aus, auf dessen Daten der Web Client Zugriff haben soll. Das Server-Präfix regelt den Datenzugriff und entspricht dem logischen OS Servernamen.
- 8. Wenn Sie den voreingestellten Ziel- und Quellpfad übernehmen wollen, fahren Sie fort mit Schritt 11.
- 9. Wenn Sie den voreingestellten Quellpfad ändern wollen, gehen Sie folgendermaßen vor:
	- Klicken Sie neben dem Eingabefeld "Pfad zu Ihrem WinCC-Projekt:" auf die Schaltfläche "Durchsuchen".
	- Wählen Sie den gewünschten Pfad aus.
- 10.Wenn Sie den voreingestellten Zielpfad ändern wollen, gehen Sie folgendermaßen vor:
	- Klicken Sie neben dem Eingabefeld "Ordner für den Web-Zugriff auf Ihre Bilder:" auf die Schaltfläche "Durchsuchen".
	- Wählen Sie den gewünschten Pfad aus. Achten Sie darauf, dass für das Publizieren von lokalen Daten und das Publizieren von Daten von OS-Servern derselbe Pfad eingetragen ist. Prüfen Sie nach allen Pfadangaben das Server-Präfix in der Klappliste.

11.Klicken Sie auf die Schaltfläche "Weiter".

Das Dialogfeld "WinCC Web Publishing-Assistent - Bilder auswählen" wird geöffnet. Hier werden Ihnen alle Standardbilder und alle projektspezifischen Bilder angezeigt.

12.Wählen Sie die Bilder aus, die Sie publizieren wollen:

- Klicken Sie auf die Schaltfläche ">>", wenn Sie alle Bilder publizieren möchten.
- Halten Sie die <Strg>-Taste gedrückt und klicken auf die gewünschten Bilder, wenn Sie eine Auswahl der Bilder publizieren wollen. Klicken Sie anschließend auf die Schaltfläche ">".

Hinweis: Wir empfehlen, grundsätzlich alle Standardbilder zu publizieren.

13.Klicken Sie auf die Schaltfläche "Weiter".

Das Dialogfeld "WinCC Web Publishing-Assistent - Funktionen auswählen" wird geöffnet. Hier werden Ihnen die Standardfunktionen und Projektfunktionen (projektspezifischen C-Skripte) angezeigt, die Sie auf dem Web Server gespeichert haben.

14.Wählen Sie die Funktionen aus, die Sie publizieren wollen.

- Klicken Sie auf die Schaltfläche ">>", wenn Sie alle Funktionen publizieren wollen.
- Halten Sie die <Strg>-Taste gedrückt und klicken auf die gewünschten Funktionen, wenn Sie eine Auswahl der Funktionen publizieren wollen. Klicken Sie anschließend auf die Schaltfläche ">".

#### Hinweis

In den Bildern sind immer nur die Scripte verfügbar, die Sie beim letzten Publikationsvorgang ausgewählt haben.

Wählen Sie deshalb bei jedem Publikationsvorgang alle benötigten Funktionen aus.

15.Klicken Sie auf die Schaltfläche "Weiter".

Das Dialogfeld "WinCC Web Publishing-Assistent - Referenzierte Grafiken" wird geöffnet. Hier werden Ihnen sowohl die Standardgrafiken als auch die projektspezifischen Grafiken angezeigt, die in den Prozessbildern eingebunden sind.

- 16.Klicken Sie auf die Schaltfläche ">>", um alle Grafiken zu publizieren.
- 17.Wählen Sie die Grafiken aus, die Sie publizieren wollen:
	- Klicken Sie auf die Schaltfläche ">>", wenn Sie alle Grafiken publizieren möchten.
	- Halten Sie <Strg>-Taste gedrückt und klicken auf die gewünschten Grafiken, wenn Sie eine Auswahl der Grafiken publizieren wollen. Klicken Sie anschließend auf die Schaltfläche ">".

#### Hinweis

Wir empfehlen, grundsätzlich alle Grafiken zu publizieren.

18.Klicken Sie anschließend auf die Schaltfläche "Weiter". Das Dialogfeld "WinCC Web Publishing-Assistent - Beenden" wird geöffnet.

19.Klicken Sie auf die Schaltfläche "Fertigstellen".

Nach dem Publikationsvorgang können folgende Meldungen angezeigt werden:

- "Die Bilder wurden erfolgreich auf den Webserver verteilt."
- "Es wurden nicht alle Bilder und Funktionen erfolgreich veröffentlicht."

8.1 Anpassung der Projektdaten

- 20.Bestätigen Sie die Meldung durch Klicken auf die Schaltfläche "OK". Die übertragenen Bilder werden im Dialogfeld "WinCC Web Publishing Assistent - Beenden" aufgelistet. In der Ergebnisliste werden Bilder und Funktionen die fehlerhafte Skripte enthalten mit einem roten Symbol "(!)" gekennzeichnet.
- 21.Nur bei fehlerhaftem Publikationsvorgang:
	- Doppelklicken Sie auf jedes fehlerhafte Bild, um das Bild im Editor "PdlPad" zu öffnen und zu korrigieren. Überprüfen Sie fehlerhafte Skripte auf nicht unterstützte Funktionen.
	- Wählen Sie im Editor "PdlPad" den Menübefehl Edit > Check Scripts. Im Kompilierungsfenster werden Ihnen Hinweise zu möglichen Fehlern mit Zeilenangeben gegeben.

#### Hinweis

Änderungen, die Sie im Editor "PdlPad" durchführen, gehen beim nächsten Publikationsvorgang wieder verloren. Korrigieren Sie die Bilder deshalb im Graphics Designer und wiederholen Sie dann den Publikationsvorgang.

22.Wenn Sie alle Bilder korrigiert haben, klicken Sie auf die Schaltfläche "Schließen".

#### Ergebnis

Im Datenfenster des Web Navigator werden die publizierten Bilder angezeigt.

# <span id="page-42-0"></span>8.2 Einstellen von Benutzerrechten, Startbild und Sprache

# 8.2.1 Zugriffsbeschränkung über Benutzerrechte

#### Zugriffsbeschränkung

Die Zugriffe des Web Client auf das OS-System regeln Sie über Benutzerrechte. Die Benutzerrechte vergeben Sie im Editor User Administrator des Web Server. Die Benutzerrechte entsprechen denen der Standard-Clients. Zusätzlich zu den Benutzerrechten der Standard-Clients können Sie für den Web Client das

Benutzerrecht "Web Access - Nur beobachten" vergeben. Dieses Recht überschreibt höherwertige Benutzerrechte.

Voraussetzung für das Vergeben von Benutzerrechten ist, dass Sie alle Daten mit dem Web View Publisher aufbereitet haben.

# 8.2.2 So stellen Sie Benutzerrechte, Startbild und Sprache im User Administrator ein

#### Voraussetzung

Die erforderlichen Daten sind mit dem Web View Publisher publiziert.

#### Vorgehen

- 1. Öffnen Sie auf der ES den Editor User Administrator des Web Server.
- 2. Legen Sie neue Benutzer/Operatoren oder Benutzergruppen an und weisen Sie ihnen die gewünschten Berechtigungen zu. Weitere Informationen hierzu finden Sie im Handbuch Prozessleitsystem PCS 7; Operator Station.
- 3. Markieren Sie in der Baumansicht die gewünschte Benutzergruppe oder den gewünschten Benutzer.
- 4. Aktivieren das Optionskästchen "Web Navigator". Damit werden zwei zusätzliche Eingabefelder angezeigt.
- 5. Klicken Sie beim Eingabefeld "Startbild" auf die Schaltfläche "Durchsuchen". Das Dialogfeld "Öffnen" wird geöffnet. Im Dialogfeld "Öffnen" werden alle Grafiken, die Sie publiziert haben, angezeigt.
- 6. Wählen Sie die Datei "@screen.pd\_". Prüfen Sie, ob die Bilddatei aus dem Pfad ..\Web Server\<wincc-projektfreigabe-Name>\Web Navigator\pictures stammt und klicken Sie auf die Schaltfläche "Öffnen".
- 7. Wenn Sie für die Benutzergruppen oder den Benutzer eine spezielle Sprache einstellen wollen, klicken Sie neben dem Eingabefeld "Sprache" auf die Schaltfläche "Durchsuchen".

8.2 Einstellen von Benutzerrechten, Startbild und Sprache

- 8. Wählen Sie im Dialogfeld "Sprache wählen" die gewünschte Sprache für die Bedien- und Beobachtungsoberfläche für den Web Client aus und klicken Sie auf die Schaltfläche "OK".
- 9. Schließen Sie den User Administrator.

#### ACHTUNG

Wenn Sie eine Sprache auswählen, stellen Sie sicher, dass Sie in allen Prozessbildern die entsprechende Sprache projektiert haben. In einem Beschriftungsfeld müssen Sie z. B. den Beschriftungstext in allen Sprachen eingegeben haben.

# 8.3 Projektieren der Web-Einstellungen

Folgende Konfigurationen des WebNavigators können Sie im SIMATIC Manager projektieren:

- "Nur beobachten"-Cursor persistent für das Projekt festlegen (Seite 45)
- Prozessbilder zentral für den Zugriff über einen Browser mit Web Clients publizieren (Seite 45)

# 8.3.1 So projektieren Sie die Erkennbarkeit "Nur Beobachten"

#### Voraussetzung

Dem Benutzer wurde im WinCC User Administrator die Systemberechtigungsfunktion "Web-Zugriff – Nur beobachten" zugewiesen.

#### "Nur beobachten"-Mauszeiger festlegen

Um einen anlagenspezifischen Mauszeiger zu verwenden, gehen Sie wie folgt vor:

- 1. Wählen Sie im SIMATIC Manager im Menü "Optionen" den Eintrag "Zentrale OS-Einstellungen" > "WebNavigator".
- 2. Geben Sie den Pfad und Dateinamen des Mauszeigers ein oder navigieren Sie über die Schaltfläche "..." zur Datei des gewünschten Mauszeigers.
- 3. Klicken Sie auf die Schaltfläche "OK".

Die Einstellung gilt im Multiprojekt.

#### Ergebnis

Für Benutzer mit der Systemberechtigungsfunktion "Web-Zugriff - Nur beobachten" wird der ausgewählte anlagenspezifische Mauszeiger angezeigt.

# 8.3.2 Prozessbilder zentral publizieren

#### Publizieren von Prozessbildern zentral konfigurieren und starten

Um Prozessbilder eines OS-Servers auf dem Web-Client bzw. Web-Diagnose-Client anzuzeigen, publizieren Sie die Prozessbilder mit dem Web View Publisher.

8.3 Projektieren der Web-Einstellungen

#### Web-Server oder OS-Server, dessen Bilder Sie publizieren möchten

Der Dialog "Auf Web-Server publizieren" zeigt auf der Engineering Station folgende OS-Stationen im Multiprojekt:

- Alle Einzelplatz-Systeme
- Alle OS-Clients mit den zugehörigen OS-Servern

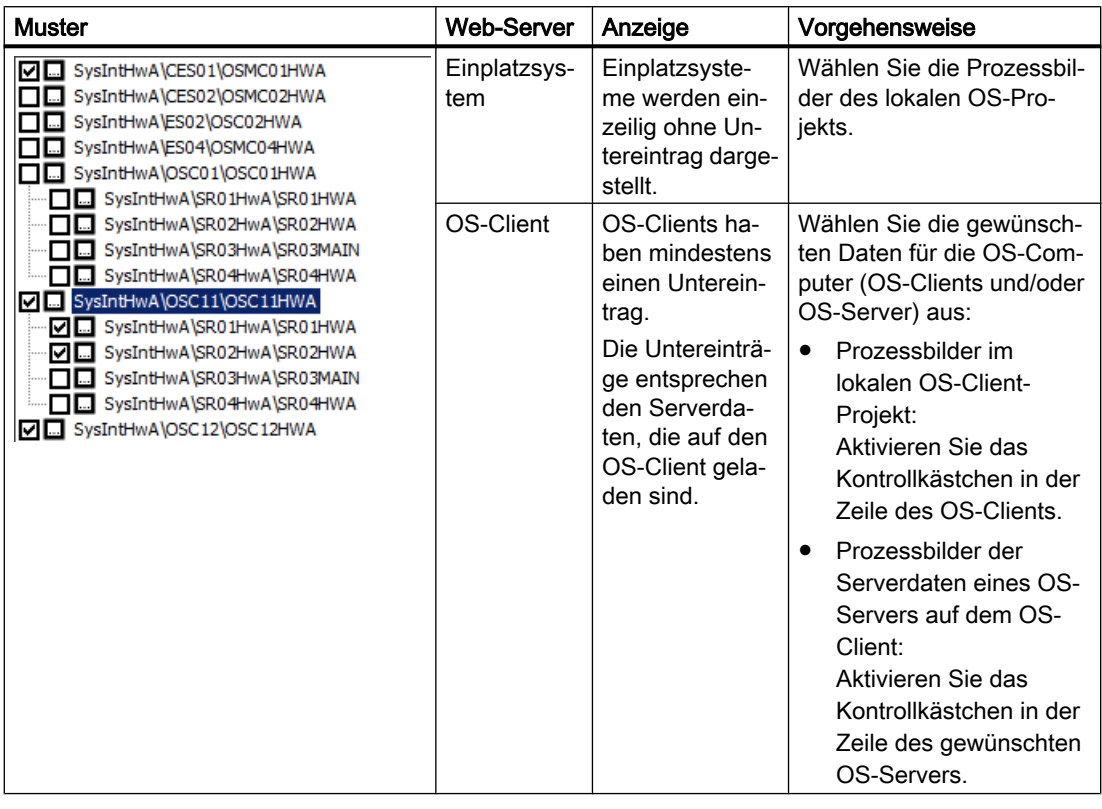

#### Zu publizierende Bilder und Funktionen

Um die Prozessbilder und Funktionen zu wählen, starten Sie den WinCC Web Publishing-Assistent:

- Durch Aktivieren eines Kontrollkästchens
- Über die Schaltfläche

Mit dem Schließen des WinCC Web Publishing-Assistenten speichern Sie die Einstellungen für jeden Web-Server bzw. die OS-Serverdaten.

#### 8.3 Projektieren der Web-Einstellungen

#### Vorgehensweise

- 1. Wählen Sie im SIMATIC Manager im Menü "Optionen" den Eintrag "Zentrale OS-Einstellungen > Auf Web-Server publizieren". Im Dialog "Auf Web-Server publizieren" werden die PC-Stationen des Multiprojekts angezeigt.
- 2. Wählen Sie den Web-Server bzw. OS-Server, dessen Bilder Sie publizieren möchten. Der WinCC Web Publishing-Assistent wird geöffnet.
- 3. Wählen Sie die zu publizierenden Bilder und Funktionen. Speichern Sie die Konfiguration. Der Assistent wird geschlossen.
- 4. Klicken Sie im Dialog "Auf Web-Server publizieren" auf "Publizieren".
	- Die Konfiguration wird gespeichert.
	- Die Publizierung für die ausgewählten Web-Server und OS-Server wird gestartet.

Um die Konfiguration zu speichern, ohne das Publizieren zu starten, wählen Sie "Speichern".

#### Ergebnis

Die Bilder werden publiziert. Im Falle eines Fehlers wird eine Protokolldatei mit weiteren Informationen angezeigt.

<span id="page-47-0"></span>8.4 Deaktivieren von Graphics Runtime

# 8.4 Deaktivieren von Graphics Runtime

#### 8.4.1 So deaktivieren Sie Graphics Runtime

#### **Einleitung**

In einem OS Mehrplatzsystem kann ein OS-Client, der als Web Server für OS konfiguriert ist, nicht mehr als Bedienstation (OS-Client) innerhalb der PCS 7-Anlage eingesetzt werden. Hierfür deaktivieren Sie in der Anlaufliste das Optionsfeld "Graphics Runtime. Das Optionsfeld ist durch die Voreinstellung aktiviert.

#### Hinweis

Bei einem OS Einplatzsystem ist das Deaktivieren von "Graphics Runtime" nicht erforderlich.

#### Vorgehen

- 1. Öffnen Sie auf der ES im WinCC Explorer den Web Server. Alternativ markieren Sie im SIMATIC Manager (Komponentensicht) in der Baumansicht die gewünschte OS und wählen den Menübefehl Bearbeiten > Objekt öffnen.
- 2. Klicken Sie in der Baumansicht auf die Komponente "Rechner".
- 3. Öffnen Sie das Kontextmenü des im Datenfenster angezeigten Namens und wählen Sie den Menübefehl Eigenschaften.
- 4. Wählen Sie das Register "Anlauf" und deaktivieren Sie in der Gruppe "Reihenfolge beim Starten von WinCC Runtime" das Optionskästchen "Graphics Runtime".
- 5. Klicken Sie auf die Schaltfläche "OK", um die Einstellung zu übernehmen.

#### Ergebnis

Beim Starten von WinCC im Prozessbetrieb auf dem Web Server wird die Graphics Runtime-Oberfläche nicht gestartet.

# <span id="page-48-0"></span>8.5 Laden des Web Server

#### Laden

Da der Web Server zunächst eine Bedienstation (OS) ist, entspricht das Laden des Web Server dem Laden der Bedienstation (OS).

#### Hinweis

Sind ES und OS zusammen auf einer PC-Station, die gleichzeitig ein Web Server ist, dann ist ein Laden des Web Server nicht erforderlich (z B. OS Einplatzsystem mit ES/OS/Web Server).

#### Änderungsladen

#### **Hinweis**

Bei einer Konfiguration des Web Server in einem OS Einplatzsystem ist ein Änderungsladen des Web Server möglich.

#### Änderungen laden bei Einplatzsystem mit Referenz-OS

Wenn Sie Operator Stationen als Referenz-OS angelegt haben müssen Sie Folgendes beachten:

#### ACHTUNG

Wenn Sie eine Änderung auf die Basis-OS laden, müssen Sie diese Änderung stets auf die zugehörigen Referenz-OS laden.

Vor einem erneuten Änderungsladen der Referenz-Operator Stationen, müssen alle Referenz-Operator Stationen Änderungsladen durchführen.

Wenn Sie dies für eine Referenz-OS nicht beachten, dann ist ein Gesamtladen dieser Referenz-OS zwingend erforderlich.

#### Information zur Vorgehensweise beim Laden

Detailinformationen zur Vorgehensweise beim Laden einer OS finden Sie im Handbuch Prozessleitsystem PCS 7; Operator Station unter "Laden eines Projekts und Änderungsprojektierung > So laden Sie eine einzelne OS".

Projektieren des Web Server auf einer ES

8.5 Laden des Web Server

#### Web Option für OS (V9.0 SP1) Funktionshandbuch, 10/2017, A5E39221712-AB 51

# Projektierungsabschluss auf dem Web Server

# 9.1 Projektierungsschritte im Überblick

# Übersicht

Die folgende Tabelle gibt Ihnen eine Übersicht der Projektierungsschritte auf dem Web Server.

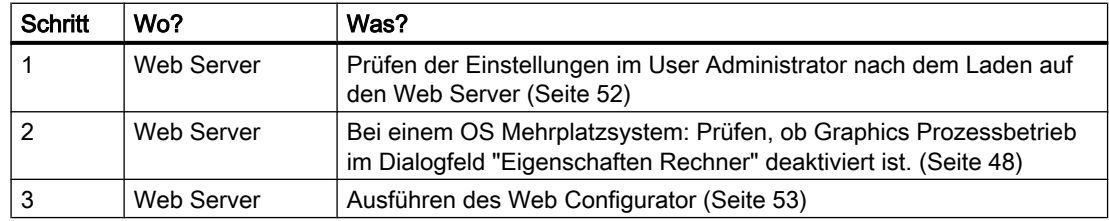

#### Web Configurator

Im Web Configurator richten Sie die Website für den Zugriff des Web Client ein.

Den Web Configurator finden Sie im WinCC Explorer im Kontextmenü des Editors Web Navigator.

<span id="page-51-0"></span>9.2 Prüfen der Einstellungen für den Web Server

# 9.2 Prüfen der Einstellungen für den Web Server

# 9.2.1 So kontrollieren Sie die Einstellungen nach dem Laden

#### Vorgehen

Überprüfen Sie nach dem Laden des Projekts von der Engineering Station (ES) auf den Web Server folgende Einstellungen:

- 1. Kontrollieren Sie im geöffneten Web Server im Editor User Administrator, ob die auf der ES projektierten Einstellungen korrekt übernommen wurden.
- 2. Öffnen Sie im geöffneten Web Server im Editor Rechner das Dialogfeld "Eigenschaften Rechner" und wählen Sie das Register "Anlauf". Prüfen Sie in der Gruppe "Reihenfolge beim Starten des WinCC Runtime", ob das Optionskästchen "Graphics Runtime" deaktiviert ist. Deaktivieren Sie bei Bedarf das Optionskästchen.

#### Hinweis

Bei einem OS Einplatzsystem ist das Deaktivieren von Graphics Runtime nicht erforderlich.

# <span id="page-52-0"></span>9.3 Einrichten der Webseite

# 9.3.1 Anwendung des Web Configurator

#### Aufgaben des Web Configurator

Mit dem Web Configurator wird der Internet Information Service (IIS) und damit die Website des Web Server eingerichtet und verwaltet. Diese Einrichtung wird auf dem Web Server durchgeführt, nachdem Sie das Projekt auf den Web Server geladen haben. Diese Einrichtung und Konfiguration ist notwendig, um eine Bedienstation (OS) als Web Server einzurichten und über das Intranet/Internet für die Web Clients zugänglich zu machen.

Mit dem Web Configurator können Sie für die Netzwerkkarte die nötigen Firewall-Einstellungen vornehmen, falls Sie die Firewall aktiviert haben.

#### Einsatz des Web Configurator

Der Web Configurator wird eingesetzt:

- Generell nach jeder Neuinstallation des Web Server
- Nach jedem Projektwechsel
- Nach jeder Neuinstallation oder jedem Update von SIMATIC PCS 7-Komponenten

#### 9.3.2 Aufruf des Web Server-Startbildes

Der Aufruf des Web Server-Startbildes wird im Web Configurator bei der Erstkonfiguration festgelegt.

Für den Aufruf des Web Server-Startbildes haben Sie folgende Möglichkeiten:

- Aufruf über einen virtuellern Ordner in einer bestehenden Webseite
- Aufruf als Standard-Webseite des IIS

#### Hinweis

Wenn Sie den Web Configurator erneut ausführen, ohne dass Sie den Web Server neu installiert haben, wird das Dialogfeld, in dem Sie festlegen wie das Web Server-Startbild aufgerufen wird, nicht mehr angezeigt.

# <span id="page-53-0"></span>9.3.3 Einstellmöglichkeiten für den Aufruf der Standard-Webseite

# Einstellmöglichkeiten für den Aufruf des Webserver-Startbilds

In der folgenden Tabelle sind die Einstellmöglichkeiten für den Aufruf des Webserver-Startbilds auf dem Web-Client erläutert.

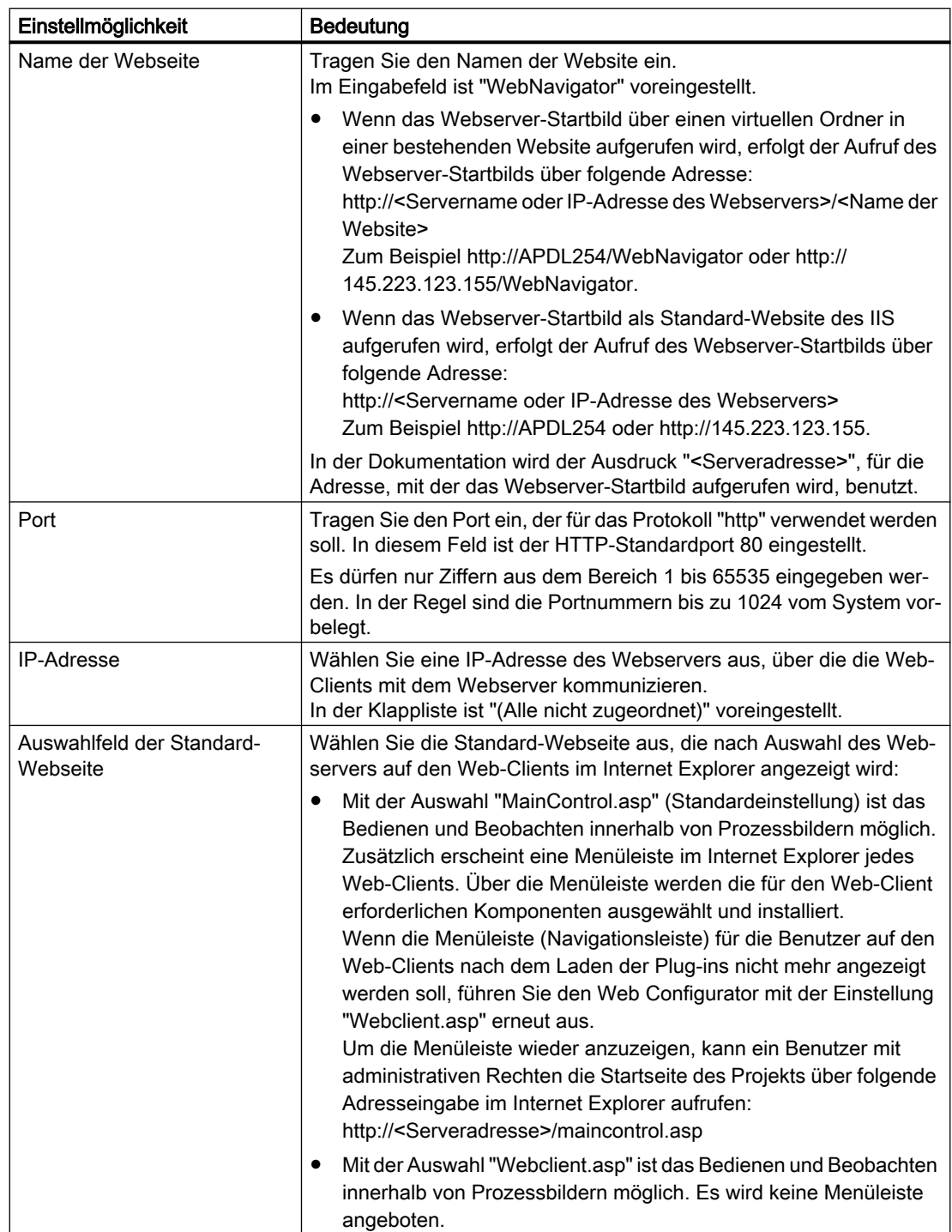

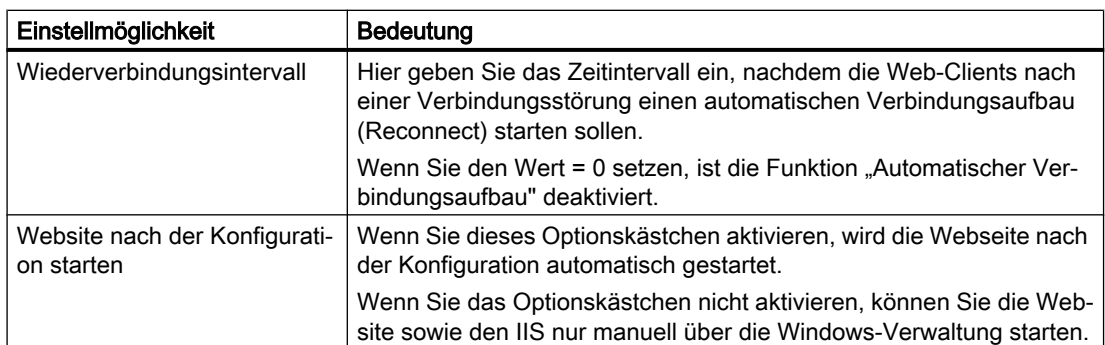

# 9.3.4 So bestimmen Sie die Standard-Webseite für die Web Clients

#### Voraussetzungen für ein Mehrplatzprojekt

- Der Web Server ist auf dem OS-Client installiert.
- Das Projekt ist von der ES auf den OS-Client (Web Server) geladen.
- Die Kontrolle der Einstellungen in der OS ist abgeschlossen und die Bilder sind publiziert.
- Der am Web Server angemeldete Benutzer besitzt die Rechte zur Konfiguration des Internet Information Service (IIS).

#### Voraussetzungen für ein OS Einplatzsystem

- Der Web Server ist auf dem OS Einplatzsystem installiert.
- Bei einem OS Einplatzsystem (OS Single Station) ist das Projekt von der ES auf das OS Einplatzsystem geladen.
- Die Kontrolle der Einstellungen in der OS ist abgeschlossen und die Bilder sind publiziert.
- Der am Web Server angemeldete Benutzer besitzt die Rechte zur Konfiguration des Internet Information Service (IIS).

#### Vorgehen

- 1. Öffnen Sie auf dem Web Server das Projekt im WinCC Explorer.
- 2. Markieren Sie den Editor "Web Navigator".
- 3. Wählen Sie den Kontextmenübefehl Web Configurator. Das Dialogfeld "WinCC Web Configurator" wird geöffnet.
- 4. Klicken Sie auf die Schaltfläche "Weiter".
- 5. Wählen Sie eine der folgenden Möglichkeiten:
	- Aktivieren Sie das Optionsfeld "Eine neue Standard-Webseite anlegen (Standalone)".
	- Aktivieren Sie das Optionsfeld "Zu einer bestehenden Webseite hinzufügen (virtueller Ordner)".

- 6. Wenn Sie das Optionsfeld "Eine neue Standard-Webseite anlegen (Standalone)" aktiviert haben, fahren Sie fort mit Schritt 9.
- 7. Wenn Sie das Optionsfeld "Zu einer bestehenden Webseite hinzufügen (virtueller Ordner)" aktiviert haben, wählen Sie über die Schaltfläche "Durchsuchen" die aktive Webseite aus, in welche der virtuelle Ordner eingehängt werden soll.
- 8. Klicken Sie auf die Schaltfläche "OK".
- 9. Klicken Sie auf die Schaltfläche "Weiter".
- 10.Tragen Sie im Eingabefeld "Name der Webseite:" den Namen der Webseite ein.
- 11.Tragen Sie im Eingabefeld "Port:" den Port ein.
- 12.Wählen Sie in der Klappliste "IP-Adresse:" die IP-Adresse aus.
- 13.Wählen Sie in der Klappliste "Standard-Webseite:" die Standard-Webseite aus.
- 14.Tragen Sie im Eingabefeld "Wiederverbindungsintervall:" das Wiederverbindungsintervall ein.
- 15.Aktivieren Sie das Optionskästchen "Webseite nach der Konfiguration starten".
- 16.Wenn Sie die Windows Firewall nicht aktiviert haben, fahren Sie fort mit Schritt 18.
- 17.Wenn Sie die Windows Firewall aktiviert haben, gehen Sie folgendermaßen vor:
	- Klicken Sie auf die Schaltfläche "Windows-Firewall". Diese Schaltfläche ist nur bei aktiver Firewall sichtbar. Das Dialogfeld "Windows Firewall" wird geöffnet. Richten Sie die erwünschten Zugriffsmöglichkeiten (HTTP; HTTPS) ein.
- 18.Klicken Sie auf die Schaltfläche "Fertigstellen".
- 19.Klicken Sie auf die Schaltfläche "OK".

#### Ergebnis

Der IIS wird neu gestartet. Die angelegte Webseite ist aktiviert.

# Installationen und Einstellungen für den Web Client 10

# 10.1 Vorbereitungen

#### Vorbereitungen

Bevor Sie den Web Client für die Prozessbedienung einsetzen können, bereiten Sie den PC wie nachfolgend beschrieben vor:

- Sie überprüfen die Einstellungen im Internet Explorer darauf, ob die Plug-Ins installiert werden können.
- Sie installieren auf dem PC, den Sie als Web Client einsetzen möchten, die Applikation "Web Client".
- Sie müssen die benötigten Plug-Ins vom Web Server laden.

10.2 Installationsschritte im Überblick

# 10.2 Installationsschritte im Überblick

#### Installationsschritte

Für die Installation und Einstellung des Web Client sind folgende Schritte notwendig. In den nachfolgenden Abschnitten sind die Schritte im Detail beschrieben.

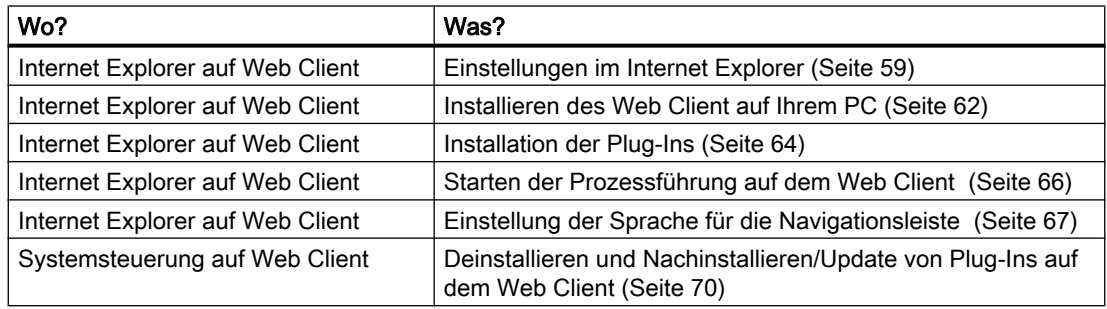

#### Hinweis

#### Software-Aktualisierung

Beachten Sie Folgendes:

- Beim Web Client aktualisieren Sie die Software.
- Beim Web Diagnose Client müssen Sie die Software deinstallieren und anschließend installieren.

10.3 Einstellungen für den Internet Explorer

# <span id="page-58-0"></span>10.3 Einstellungen für den Internet Explorer

# 10.3.1 So konfigurieren Sie die erweiterte Sicherheit für den Internet Explorer

Wenn ein Web Client auf einem Serverbetriebssystem installiert wird, müssen Sie im Server Manager die IE ESC Konfiguration prüfen.

#### Vorgehen

- 1. Öffnen Sie den Server Manager über den Menübefehl Start > Server Manager. Das Dialogfenster "Server Manager" wird geöffnet.
- 2. Öffnen Sie in den Detailinformationen des Rechners den Bereich "Serverübersicht".
- 3. Öffnen Sie den Bereich "Sicherheitsinformationen".
- 4. Klicken Sie auf die Option "Verstärkte Sicherheitskonfiguration für IE konfigurieren". Das Dialogfenster "Verstärkte Sicherheitskonfiguration für Internet Explorer" wird geöffnet.
- 5. Stellen Sie sicher, dass für Administratoren und Benutzer das Optionsfeld "AUS" aktiviert ist.

# 10.3.2 WebNavigator Client auf Windows Server 2012 R2 / Windows Server 2016 einrichten

#### WebNavigator Client auf Windows Server 2012 R2 / Windows Server 2016

Damit sich auf einem Windows Server 2012 R2 / Windows Server 2016 der Startbildschirm mit dem WebNavigator lädt, müssen Sie die benutzerspezifische Einstellung "Verschlüsselte Seiten nicht auf den Datenträger speichern" im Internet Explorer unter "Werkzeuge > Internetoptionen > Erweitert" deaktivieren.

#### 10.3.3 Einstellen der Webinhaltszone

#### Webinhaltszonen

Im Internet Explorer müssen Sie Einstellungen für die Webinhaltszone vornehmen oder überprüfen, um später die Plug-Ins für den Web Client vom Web Server installieren zu können. 10.3 Einstellungen für den Internet Explorer

# 10.3.4 So stellen Sie die Webinhaltszone "Internet" oder "Lokales Intranet" ein

#### Voraussetzung

Der Internet Explorer ist installiert.

#### Vorgehen

- 1. Öffnen Sie den Internet Explorer.
- 2. Wählen Sie den Menübefehl Extras > Internetoptionen.
- 3. Wählen Sie das Register "Sicherheit".
- 4. Markieren Sie die Webinhaltszone, in der sich der Web Server befindet (entweder "Internet" oder "Lokales Intranet").
- 5. Klicken Sie auf die Schaltfläche "Stufe anpassen".
- 6. Aktivieren Sie unter "ActiveX-Steuerelemente ausführen, die für Scripting sicher sind" und "Download von signierten ActiveX-Steuerelementen" die Optionsfelder "Aktivieren".
- 7. Klicken Sie auf die Schaltfläche "OK", um das Dialogfeld "Sicherheitseinstellungen" zu schließen.
- 8. Klicken Sie auf die Schaltfläche "OK", um das Dialogfeld "Internetoptionen" zu schließen.

#### Ergebnis

Die Voraussetzungen für eine Verbindung vom Web Client zum Web Server sind hergestellt.

#### 10.3.5 So stellen Sie die Webinhaltszone "Vertrauenswürdige Sites" ein

#### **Einleitung**

Im Internet Explorer müssen Sie folgende Einstellungen vornehmen oder prüfen, um später die Plug-Ins für den Web-Client vom Web-Server installieren zu können.

#### Voraussetzung

Der Internet Explorer ist installiert.

#### Vorgehen

- 1. Starten Sie den Internet Explorer.
- 2. Wählen Sie den Menübefehl Extras > Internetoptionen.
- 3. Wählen Sie das Register "Sicherheit".
- 4. Markieren Sie das Symbol "Vertrauenswürdige Sites".

10.3 Einstellungen für den Internet Explorer

- 5. Klicken Sie auf die Schaltfläche "Sites". Das Dialogfeld "Vertrauenswürdige Sites" öffnet sich.
- 6. Tragen Sie im Eingabefeld "Diese Website zur Zone hinzufügen" die Adresse des Web-Server ein.
- 7. Deaktivieren Sie bei Bedarf das Optionskästchen "Für Sites dieser Zone ist eine Serverüberprüfung (https:) erforderlich".
- 8. Klicken Sie auf die Schaltfläche "Hinzufügen". Sie übernehmen die Adresse des Web-Servers.
- 9. Klicken Sie auf die Schaltfläche "OK".
- 10.Markieren Sie das Symbol "Vertrauenswürdige Sites".
- 11.Klicken Sie auf die Schaltfläche "Standardstufe"
- 12.Klicken Sie auf die Schaltfläche "Stufe anpassen".
- 13.Aktivieren Sie im Dialogfeld "Sicherheitseinstellungen" unter "ActiveX-Steuerelemente initialisieren und ausführen, die nicht sicher sind" das Optionsfeld "Aktivieren".
- 14.Klicken Sie auf die Schaltfläche "OK".
- 15.Klicken Sie auf die Schaltfläche "OK", um das Dialogfeld "Internetoptionen" zu schließen.

#### Ergebnis

Die Voraussetzungen für eine Verbindung vom Web-Client zum Web-Server sind hergestellt.

<span id="page-61-0"></span>10.4 So installieren Sie den Web Client auf Ihrem PC

# 10.4 So installieren Sie den Web Client auf Ihrem PC

#### Möglichkeiten der Installation

Bei der Installation des Software-Pakets "Web-Client" können Sie zwischen zwei Möglichkeiten wählen:

- Remote-Installation über das Intranet/Internet vom Web-Server
- Lokale Installation auf dem Web-Client über das Windows Installer Package:

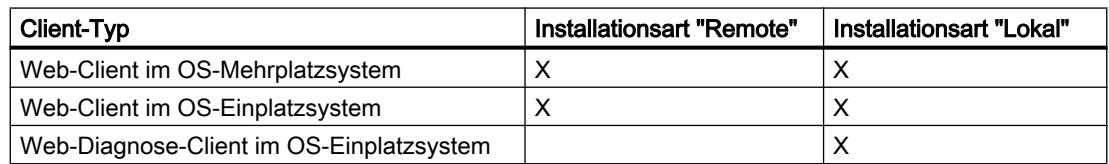

#### Hinweis

Bei der Installation des Web-Clients bzw. der Plug-ins werden die Zertifikate der Installationsdateien geprüft. Beachten Sie hierzu den FAQ 62370805 [\(https://](https://support.industry.siemens.com/cs/ww/de/view/62370805) [support.industry.siemens.com/cs/ww/de/view/62370805](https://support.industry.siemens.com/cs/ww/de/view/62370805)).

#### Remote-Installation

In der folgenden Handlungsanweisung ist die "Remote Installation" beschrieben.

#### Voraussetzungen

- Das Projekt ist auf den Web-Server geladen. Die entsprechende OS (WinCC Explorer) ist geöffnet.
- Der PC, der als Web-Client eingesetzt werden soll, hat Zugang zum Web-Server. Die entsprechende OS (WinCC Explorer) ist geöffnet.
- Die <Serveradresse> des Web-Servers ist Ihnen bekannt.
- Die Domain, ein Benutzername und das dazugehörige Kennwort sind Ihnen bekannt.
- Auf dem Web-Server sind Sie im User Administrator als Benutzer mit der Berechtigung für die Web-Option zugelassen.
- Sie sind am PC als Administrator angemeldet.

#### Vorgehen

- 1. Starten Sie den Internet Explorer.
- 2. Tragen Sie im Eingabefeld "Adresse" http://<Serveradresse> ein. Informationen zur Serveradresse finden Sie im Abschnitt ["Einstellmöglichkeiten für den](#page-53-0)  [Aufruf der Standard-Webseite](#page-53-0) (Seite [54\)](#page-53-0)".

10.4 So installieren Sie den Web Client auf Ihrem PC

- 3. Tragen Sie im Dialogfeld "Netzwerkkennwort eingeben" Ihren WinCC-Benutzernamen und das Kennwort ein. Wenn Sie Ihr Kennwort speichern möchten, aktivieren Sie das Optionskästchen "Kennwort speichern". Bei der ersten Verbindung auf den Web-Server wird das Dialogfeld "Sicherheitswarnung" eingeblendet.
- 4. Klicken Sie im Dialogfeld "Sicherheitswarnung" auf die Schaltfläche "Installieren". Im Internet Explorer wird die Startseite des Web-Servers dargestellt. Die Startseite unterscheidet sich je nach Einstellung der Standard-Webseite. Weitere Informationen hierzu finden Sie im Abschnitt "[Einstellmöglichkeiten für den Aufruf](#page-53-0)  [der Standard-Webseite](#page-53-0) (Seite [54\)](#page-53-0)".
- 5. Klicken Sie im Hauptfenster auf den Verweis "Click here to install". Der Installations-Assistent wird gestartet, der Sie bei der Installation der Applikation "Web Client" auf Ihrem PC unterstützt.

#### Hinweis

Abhängig von der Windows-Installation enthält die Webseite außerdem: "Microsoft Visual C++ 2010 Redistributable" zusätzlich zum Web‑Client selbst. Dies sollte ebenfalls installiert werden.

- 6. Klicken Sie im Dialogfeld "Dateidownload" auf die Schaltfläche "Ausführen", um den Installations-Assistenten zu starten.
- 7. Folgen Sie den Anweisungen des Installations-Assistenten.

#### Ergebnis

Als Ergebnis der Installation der Applikation "Web-Client" wird ein Dialogfeld im Internet Explorer angezeigt, in dem alle installierten Komponenten mit deren Größe und der Versionsangabe aufgeführt werden.

Klicken Sie jetzt noch nicht auf den Verweis "Prozessbilder", sondern installieren Sie erst die Plug-ins.

#### Lokale Installation des Software-Pakets "PCS 7 Web Client"

Die Installation auf einem Web-Client nehmen Sie über das Rahmensetup der DVD Process Control System; SIMATIC PCS 7 vor.

#### Lokale Installation des Software-Pakets "PCS 7 Web Diagnose Client"

Die Installation auf einem Web-Diagnose-Client nehmen Sie über das Rahmensetup der DVD Process Control System; SIMATIC PCS 7 vor.

<span id="page-63-0"></span>10.5 So installieren Sie die Plug-Ins

# 10.5 So installieren Sie die Plug-Ins

#### **Einleitung**

Damit Sie auf dem Web-Client oder dem Web-Diagnose-Client Bildbausteine in Prozessbildern bedienen und beobachten können, benötigen Sie Plug-ins, welche die Bildbausteine über das Internet bedienbar machen.

#### Voraussetzungen

- Der Web-Client oder der Web-Diagnose-Client ist auf Ihrem PC installiert.
- Das WinCC-Projekt am Web-Server ist geöffnet.
- Im Internet Explorer wird entweder die Startseite des Web-Servers angezeigt oder die Ergebnisseite der Installation der Web-Client-Software.
- Für die Einstellung der Standard-Webseite für die Web-Clients im Auswahlfeld der Standardwebseite ist "MainControl.asp" ausgewählt.

#### Vorgehen

- 1. Bewegen Sie im Internet Explorer die Maus auf den linken Fensterrand, um die Navigationsleiste zu öffnen und die Hauptmenüs anzuzeigen.
- 2. Klicken Sie im Hauptmenü auf das Symbol "Doppelpfeil" neben dem Namen oder der IP-Adresse des Web-Servers, um die Untermenüs anzuzeigen.
- 3. Klicken Sie auf das Untermenü "Download-Bereich", um den Download-Bereich zu öffnen.
- 4. Klicken Sie im Download-Bereich auf "Download Plug-ins". Im rechten Bereich des Internet Explorer werden alle verfügbaren Plug-ins für den Web-Client angezeigt. Zusätzlich werden Größe, Status und eine Schaltfläche für deren Installation angeboten.

Installationen und Einstellungen für den Web Client

10.5 So installieren Sie die Plug-Ins

- 5. Klicken Sie in der Spalte "Installieren" auf den Pfeil mit der angegebenen Version, um die folgenden Plug-ins nacheinander zu installieren:
	- WinCC Basic Process Control
	- WinCC Advanced Process Control
	- PCS 7 Basis Faceplates
	- PCS 7 Advanced Faceplates

Hinweis: Das Plug-in "WinCC Basic Process Control" müssen Sie vor dem Plug-in "WinCC Advanced Process Control" installieren.

Mit der Installation dieser Plug-ins stehen Ihnen die Grundfunktionen beim Bedienen und Beobachten ohne SIMATIC BATCH, SFC und SIMATIC Route Control zur Verfügung.

- 6. Klicken Sie in der Spalte "Installieren" auf den Pfeil mit der angegebenen Version, um die folgenden Plug-ins nacheinander zu installieren. Die folgenden Plug-ins stellen Ihnen zusätzlich die Bildbausteine von SIMATIC BATCH, SIMATIC Route Control und SFC-Visualisierung, sofern installiert, zur Verfügung.
	- Microsoft MSXML 6.0
	- SIMATIC BATCH WinCC Options
	- SIMATIC BATCH OS Controls
	- SIMATIC ES Common Services
	- SIMATIC SFC Common Displays
	- SIMATIC SFC Visualization
	- SIMATIC Route Control

#### Hinweis

#### Bildbausteine von SIMATIC BATCH bedienen

Mit der Web-Option für OS können bei installiertem Plug-in "SIMATIC BATCH WinCC Options" folgende Bausteine von SIMATIC BATCH bedient werden:

- Bildbausteine der Unit-Bausteine
- Bildbausteine der EPH-Bausteine

Bei installiertem "SIMATIC BATCH Plug-in" kann SIMATIC BATCH OS Controls bedient werden.

BatchCC und Rezepteditor öffnen Sie am BATCH-Bedienplatz (BATCH-Client).

#### Ergebnis

Die Installation des Web-Clients ist abgeschlossen. Schließen Sie den Internet Explorer und öffnen Sie ihn erneut, um sich am Web-Server für die Prozessführung anzumelden. Sobald Sie auf dem Web-Server die Runtime (Prozessbetrieb) aktivieren, können Sie die Prozessbilder auf dem Web-Client aufrufen.

<span id="page-65-0"></span>10.6 So starten Sie die Prozessführung auf dem Web Client

# 10.6 So starten Sie die Prozessführung auf dem Web Client

#### **Einleitung**

Wenn Sie alle nötigen Plug-Ins auf Ihrem Web Client installiert haben, können Sie die Prozessführung starten.

#### Voraussetzung

Die OS auf dem Web Server ist für den Prozessbetrieb gestartet.

#### Vorgehen

- 1. Starten Sie den Internet Explorer.
- 2. Tragen Sie im Eingabefeld "Adresse" http://<Serveradresse> ein. Informationen zur Serveradresse finden Sie im Abschnitt ["Einstellmöglichkeiten für den](#page-53-0)  [Aufruf des Web Navigator-Startbildes](#page-53-0) (Seite [54\)](#page-53-0)".

#### Ergebnis

Das Startbild, das auf dem Web Server im User Administrator angegeben wurde, wird innerhalb des Internet Explorer angezeigt.

Wenn für die Einstellung der Standard-Webseite für die Web Clients im Auswahlfeld der Standardwebseite "MainControl.asp" ausgewählt wurde, wird die Navigationsleiste angezeigt. Die Navigationsleiste ist minimiert, damit der Anzeigebereich des Startbildes in maximaler Größe dargestellt werden kann.

Weitere Informationen zum Anzeigen der Navigationsleiste finden Sie im Abschnitt ["Einstellmöglichkeiten für den Aufruf des Web Navigator-Startbildes](#page-53-0) (Seite [54](#page-53-0))".

10.7 So stellen Sie die Sprache für die Navigationsleiste auf dem Web Client ein

# <span id="page-66-0"></span>10.7 So stellen Sie die Sprache für die Navigationsleiste auf dem Web Client ein

#### **Einleitung**

Die Spracheinstellung für die Navigationsleiste im Internet Explorer können Sie wie folgt für den Web Client anpassen.

#### Voraussetzungen

- Das WinCC-Projekt auf dem Web Server ist geöffnet.
- Für die Einstellung der Standard-Webseite für die Web Clients im Auswahlfeld der Standardwebseite ist "MainControl.asp" ausgewählt.

#### Vorgehen

- 1. Öffnen Sie im Internet Explorer die Navigationsleiste.
- 2. Wählen Sie im Hauptmenü den Menübefehl Sprache > <Länderfahne>.

#### Ergebnis

Die Sprache der Navigationsleiste ist auf die gewünschte Sprache umgestellt.

10.8 Sichere, zertifizierte Verbindungen nutzen

# 10.8 Sichere, zertifizierte Verbindungen nutzen

In PCS 7 können Sie bei der Kommunikation zwischen Web-Servern und Web-Clients sichere Verbindungen nutzen.

Zusätzlich zum Aufbau von sicheren Verbindungen (HTTPS), können Sie als Voraussetzung zum Aufbau einer Verbindung die Authentifizierung des Web-Clients mittels eines Benutzerzertifikats einrichten. Zum Sichern der Verbindung und zum Authentifizieren der Web-Clients werden Standardverfahren genutzt, die Bestandteile der eingesetzten Betriebssysteme sind. Im Folgenden finden Sie Informationen zum prinzipiellen Vorgehen sowie die PCS 7-spezifischen Einstellungen.

#### Zertifizierungsstelle

Damit die Applikationen ohne weitere Benutzerinteraktion die Gültigkeit der Zertifikate prüfen können, müssen die Zertifizierungsstellen der eingesetzten Zertifikate auf dem Web-Server und dem Web-Client gegenseitig bekannt sein.

#### Reaktion auf dem Web-Server bei unbekannter Zertifizierungsstelle für die Client-Zertifikate

Die Gültigkeit des Client-Zertifikats kann bei einer unbekannten Zertifizierungsstelle nicht überprüft werden.

Je nach Betriebssystem und verknüpfter IIS-Version ändert sich die Reaktion des IIS mit der SSL-Einstellung "Client-Zertifikat akzeptiert".

● Reaktion auf dem Web-Server mit Windows Server 2012 R2 / Windows Server 2016: Die Verbindung wird abgelehnt.

#### Sichere Verbindung auf dem Web-Server einrichten (HTTPS-Verbindung)

#### Voraussetzung

Im Zertifikatspeicher des Web-Servers (Computerkonto) ist ein Zertifikat abgelegt, das für die HTTPS-Verbindung genutzt werden kann.

#### **Hinweis**

Eventuell können Web-Clients sich nicht über HTTPS verbinden, wenn unter "Vertrauenswürdige Stammzertifizierungsstellen" Zertifikate des lokalen Computer vorhanden sind, bei denen sich die Spalte "Ausgestellt für" von der Spalte "Ausgestellt von" unterscheidet. Um Verbindungsprobleme zu lösen, sind diese Zertifikate nach

"Zwischenzertifizierungsstellen" zu verschieben oder ganz einfach zu löschen, wenn sie nicht benötigt werden. Weitere Informationen finden Sie im Artikel http://support.microsoft.com/kb/ 2802568 (<http://support.microsoft.com/kb/2802568>).

#### Vorgehensweise

Konfigurieren Sie den Internet Information Service (IIS) so, dass der Web-Server die Kommunikation über HTTPS unterstützt.

10.8 Sichere, zertifizierte Verbindungen nutzen

#### Authentifizierung eines Web-Clients mit Client-Zertifikat einrichten

#### Voraussetzungen

- Die "Sichere Verbindung am Web Server einrichten (HTTPS-Verbindung)" ist konfiguriert.
- Am Web-Client muss für jeden Benutzer ein Zertifikat abgelegt sein, für das folgende Bedingungen gelten:
	- Im Zertifikatspeicher des Benutzers (Benutzerkonto) ist ein Zertifikat abgelegt.
	- Für die Option "Friendly Name" muss im Zertifikat der Eintrag "WebNavigator Client" eingegeben sein.

#### Vorgehensweise

Konfigurieren Sie den Internet Information Service (IIS) so, dass Client-Zertifikate der sich verbindenden Web-Clients ausgewertet werden.

<span id="page-69-0"></span>10.9 Deinstallation und Nachinstallation/Update inkl. Plug-Ins auf dem Web Client

# 10.9 Deinstallation und Nachinstallation/Update inkl. Plug-Ins auf dem Web Client

# 10.9.1 Deinstallation und Nachinstallation/Update von Plug-Ins auf dem Web Client

#### Hinweise zur Deinstallation und Nachinstallation

Eine Deinstallation des Web Clients einschließlich der Plug-Ins ist nur über Windows möglich.

Eine Nachinstallation/Update wird ähnlich wie eine Neuinstallation durchgeführt:

- Nach Anmeldung am Web Server im Internet Explorer wird der Versionsstand aller installierten Komponenten des Web Client mit dem Versionsstand auf dem Web Server verglichen. Im Fall einer neueren Version des Web Server wird dem Web Client ein Update angeboten.
- Neue Plug-Ins können Sie jederzeit über das Web-Download-Menü installieren. Weitere Informationen hierzu finden Sie im Abschnitt "[So installieren Sie die Plug-Ins](#page-63-0)  (Seite [64\)](#page-63-0)".

10.10 Funktionalitäten des Web Client im Prozessbetrieb

# <span id="page-70-0"></span>10.10 Funktionalitäten des Web Client im Prozessbetrieb

# 10.10.1 Benutzeroberfläche des Web Client

#### Benutzeroberfläche

Auf einem Web Client wird immer das auf dem Web Server projektierte Layout verwendet und dargestellt. Die auf dem Web Client angezeigten Prozessbilder können Sie wie bei einer Bedienstation (OS) bedienen und beobachten, sofern der angemeldete Operator die entsprechenden Berechtigungen besitzt.

Der Aufbau der Benutzungsoberfläche des Web Client ist identisch zu der einer Bedienstation (OS). Sie besteht aus Übersichts-, Arbeits- und Tastenbereich. Die Benutzungsoberfläche wird jedoch innerhalb des Internet Explorer angezeigt. In den beiden Tastensätzen 1 und 2 sind nicht alle Funktionen wie bei einer Bedienstation (OS) verfügbar.

#### **Hinweis**

Wenn der WinCC Picture Tree aus der Technologischen Hierarchie des SIMATIC Manager abgeleitet ist bzw. die Namen der OS-Bereiche in der Technologischen Hierarchie und im WinCC Picture Tree übereinstimmen, können Sie Prozessbilder bedienen.

# 10.10.2 Funktionalitäten auf dem Web Client

#### **Einleitung**

Der Web-Client bietet Funktionalitäten im Prozessbetrieb in folgenden Bereichen des OS-Bilds:

- Übersichtsbereich
- Arbeitsbereich und Prozessbildbereich
- Tastensätze

10.10 Funktionalitäten des Web Client im Prozessbetrieb

#### Übersichtsbereich

Im Übersichtsbereich führen Sie folgende Funktionen aus:

- Anwahl von Prozessbildern aus dem Picture Tree Navigator heraus
- Funktion "Loop in Alarm" über Sammelanzeigen
- Funktion "Bildschirmausdruck"

#### **Hinweis**

Wählen Sie in folgenden Fällen im Internet Explorer den Menübefehl Ansicht > Aktualisieren.

- Bereichsanwahltasten und Meldezeile darstellen Wenn bei der ersten Verbindung auf das Startbild der Prozessführung die Meldezeile und die Bereichsanwahltasten im Übersichtsbereich nicht ordnungsgemäß dargestellt werden. Mit diesem Menübefehl wird im Internet Explorer die Darstellung aktualisiert.
- Bereichsanwahl ohne Bildwechsel Wenn Sie auf eine Bereichsanwahltaste klicken und dabei kein Bildwechsel im Arbeitsbereich ausgeführt wird. Mit diesem Menübefehl werden die aktuellen Daten vom Web-Server angefordert und angezeigt.

#### **Tastensatz**

- Funktion "OnlineTrendControl" Diese Funktion kann nur für Kurven aus dem Vorlagenbild @TRG\_Standard.pdl konfiguriert werden.
- Funktion "Kurvengruppen im Arbeitsbereich anzeigen/zusammenstellen" Über die Schaltfläche "Kurvengruppen im Arbeitsbereich anzeigen/zusammenstellen" werden die Kurven eines bestimmten Parameters in vier verschiedenen Zeitrahmen angezeigt.
- In den Tastensätzen sind die Funktionen für das Meldesystem und die Navigationsfunktionen verfügbar. Die Navigationsfunktionen zum Bewegen in der Bildhierarchie sind auch dann sichtbar, wenn kein Prozessbild anwählbar ist.
- "Quittiere Hupe" mit Quittierung
	- Nur Vor-Ort
	- Mehrfache Quittierung
- Die Taste "SFC-Visualisierung" wird nicht angezeigt, da die Funktion des SFC-Browsers nicht unterstützt wird.

#### Arbeitsbereich und Prozessbildbereich

- Sie können den Prozess mit allen in der PCS 7 OS projektierten Objekten bedienen und beobachten (PCS 7-Bildbausteine, Standard-, Smart- und Windows-Objekte).
- Die Funktion SFC-Visualisierung auf dem Web-Client ist für SFC-Pläne und SFC-Instanzen realisiert.
10.10 Funktionalitäten des Web Client im Prozessbetrieb

- <span id="page-72-0"></span>● Das SFC-Control unterstützt am Web-Client nur den Anzeigemodus Bildbaustein. Dieser wird unabhängig von der Projektierung verwendet.
- Wenn Sie eine aktive SFC-Instanz auf einem Web-Client öffnen, wird nicht wie bei einem OS-Client üblich, die Sicht "Aktuelle Werte" dargestellt, sondern die Sicht "Vorbereitete Werte". Sie können die gewünschte Sicht in einer Klappliste wählen.
- Sie können alle SIMATIC BATCH-Bildbausteine bis auf die Schaltfläche "BATCH Control Center" einsetzen.
- Beim SIMATIC Route Control-Bildbaustein werden Ihnen folgende Schaltflächen nicht angeboten:
	- "BCC", "SFC", "RCC", "Schließen" und "Hilfe"
- Sie können ein im Arbeitsbereich dargestelltes Prozessbild als Orientierungshilfe dafür verwenden, in welchem Anlagenbereich Sie sich gerade befinden.
- Im OS-Bereich "Diagnose" können folgende Funktionen nicht ausgeführt werden:
	- Filtern auf den Gesamtexport
	- Aufruf der Meldungskorrektur
	- Aufruf des Hardware-Projekts (HW Konfig)
	- Aufruf der Konfigurationsdaten
	- Drucken aus der Sicht "Instandhaltung"
	- Aufruf des Diagnosetools "DiagMonitor"
	- Aufruf von SIMATIC PDM
- Die Bedienung über die in WinCC projektierten Hotkeys wird beim Web-Client nicht unterstützt, weil der Internet Explorer nicht zwischen den eigenen Bedienobjekten (z. B. Schaltfläche "Aktualisieren") und den Bedienobjekten von WinCC unterscheidet.

#### Meldeliste "Höchstpriore Meldungen"

Das Vorhandensein höchstpriorer Meldungen kann auf dem Web-Client weder signalisiert noch in der separaten (höchstprioren) Meldeliste angezeigt werden.

#### Zugriff mit Web-Clients

Web-Clients können auf Web-Server anderer Version zugreifen (Web Cross Connectivity). Informationen zur Einrichtung und Installation von Web Cross Connectivity und den aktuellen Kompatibilitäten der Clients mit den Servern finden Sie unter folgendem Stichwort "Web Cross Connectivity pcs 7 web option" im Internet (<http://support.industry.siemens.com/cs>).

#### Weitere Informationen

- Abschnitt ["Unterstützte Funktionen "BPC" und "APC""](#page-80-0) (Seite [81](#page-80-0))
- Abschnitt "Unterstützte Funktionen" in der Online Hilfe Web Navigator Information System
- Abschnitt "Nicht unterstützte Funktionen" in der Online Hilfe Web Navigator Information System

10.11 So verwenden Sie den Hörmelder im Web-Client

# 10.11 So verwenden Sie den Hörmelder im Web-Client

### 10.11.1 Konfiguration des Hörmelders zur Verwendung im Web-Client

#### Vorgehen

- 1. In der WinCC Explorer-Baumansicht erstellen Sie im Editor "Variablenhaushalt" eine lokale interne "Binäre Variable" für den Hörmelder.
- 2. Im Editor "User Administrator" erstellen Sie einen Benutzer für den WebNavigator und aktivieren "Hörmelder auf Web-Clients verwenden".
- 3. Weisen Sie dem Benutzer, der für die Quittierung des Hörmelders im Web-Client erstellt wurde, einen Gruppennamen zu.
- 4. Öffnen Sie den Editor "Hörmelder" und ordnen Sie im Bereich "Meldungszuordnung" der internen für den Hörmelder erstellten Variable die Liste "Meldeklasse" zu.
- 5. Weisen Sie im Editor "Hörmelder" dem Sound interne Variablen zu und wählen Sie für "Quittiervariablen" im Bereich "Eigenschaften - Einstellungen" "Mehrfachquittierung in der Gruppe" aus.

10.11 So verwenden Sie den Hörmelder im Web-Client

### <span id="page-74-0"></span>10.11.2 So beenden Sie Hörmelderalarme im Web-Client (Online-Sicht)

#### So beenden Sie Hörmelderalarme im Web-Client (Online-Sicht)

Im Web-Client können Sie Hörmelderalarme beenden, wenn der Hörmelder über den Web-Client für den "User" konfiguriert ist.

1. Markieren Sie das Symbol "Hörmelder quittieren" im Tastensatz 1 oder 2, um einen Signalgeber zu quittieren, z. B. eine Hupe oder eine Ampel. Das Dialogfeld "Hupe quittieren" wird geöffnet.

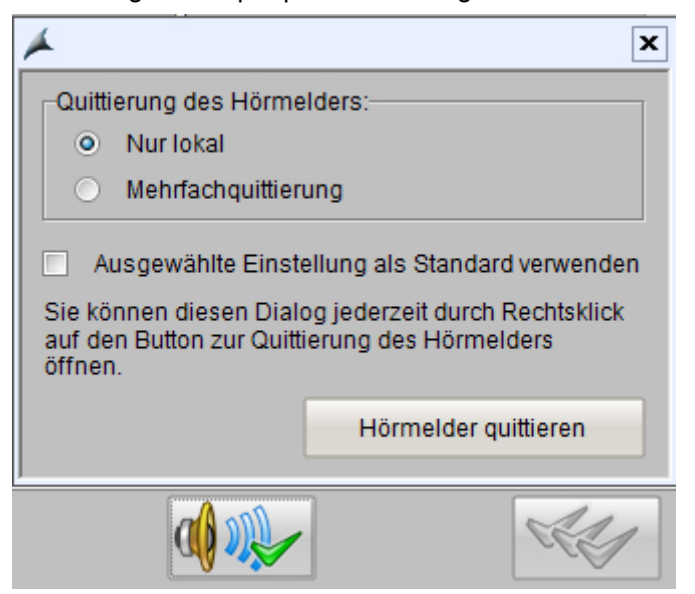

- 2. Markieren Sie im Bereich "Quittierung des Hörmelders" eines der folgenden Optionsfelder:
	- Nur lokal Diese Einstellung deaktiviert nur den Hörmelder in einem Web-Client.
	- Mehrfachquittierung Diese Einstellung deaktiviert den Hörmelder in allen Web-Clients des festgelegten Gruppennamens.

#### Hinweis

Aktivieren Sie das Markierungsfeld "Ausgewählte Einstellung als Standard verwenden", damit die aktuelle Einstellung als Standardeinstellung übernommen wird.

#### **Signalgeber**

Signalgeber (z. B. Hupen oder Ampeln) werden eingesetzt, um bei einer eingehenden Meldung ein akustisches oder optisches Signal auszulösen. Über den Editor "Hörmelder" in der OS konfigurieren Sie, welche Signale bei Eintreffen bestimmter Meldungen ausgelöst werden.

Im Prozessbetrieb quittieren Sie das Hupensignal. Ein Hupensignal wird auch quittiert, wenn Sie die entsprechende Meldung quittieren.

10.11 So verwenden Sie den Hörmelder im Web-Client

#### Symbol in der Benutzeroberfläche

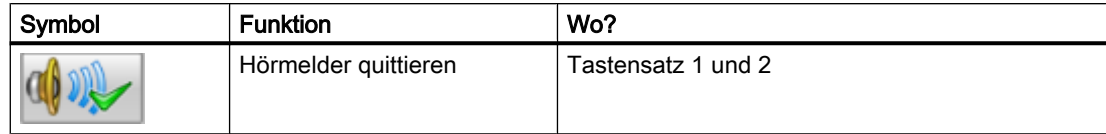

### Ergebnis

Das akustische oder optische Signal wird beendet. Die auslösende Meldung steht weiterhin in der Meldezeile im Übersichtsbereich und in der Neuliste des Meldesystems an und muss dort separat quittiert werden.

# <span id="page-76-0"></span>11.1 Uhrzeitanzeigen am Web Client

#### **Einleitung**

Befinden sich Web Clients und der Web Server in unterschiedlichen Zeitzonen, werden unterschiedliche Uhrzeiten an den Web Clients angezeigt.

Die Uhrzeit von Web Clients wird in einer PCS 7‑Anlage nicht synchronisiert.

#### Angezeigte Uhrzeiten am Web Client ohne Uhrzeitsynchronisation

Befindet sich ein Web Client in einer anderen Zeitzone als der Web Server, dann werden folgende Uhrzeiten angezeigt:

- Die Uhrzeit im Übersichtsbereich entspricht der lokalen Zeit vom Web Client.
- Die Uhrzeit der Kurvenwerte entspricht der lokalen Zeit vom Web Server.
- Die Uhrzeit der Meldungen entspricht der lokalen Zeit vom Web Server.
- Die Uhrzeit der Quittierung entspricht der lokalen Zeit vom Web Server. Die Uhrzeit der Quittiermeldung entspricht der lokalen Zeit vom Web Server.
- Die Uhrzeit der Prozesswertbedienungen entspricht der lokalen Zeit vom Web Client. Die Uhrzeit der Bedienmeldung entspricht der lokalen Zeit vom Web Server.

11.2 Uhrzeitsynchronisation des Web Client

### 11.2 Uhrzeitsynchronisation des Web Client

#### Uhrzeitanzeigen am Web Client

Befinden sich Web Clients und der Web Server in unterschiedlichen Zeitzonen, werden unterschiedliche Uhrzeiten am Web Client angezeigt.

Weitere Informationen hierzu finden Sie im Abschnitt "[Uhrzeitanzeigen am Web Client](#page-76-0) (Seite [77\)](#page-76-0)".

#### Uhrzeitsynchronisation am Web Client

Um eine korrekte Zeitstempelung zu erhalten, betreiben Sie den Web Client:

- In einer Domain
- Mit UTC (koordinierte Weltzeit)

#### Uhrzeitsynchronisation in einer Domain über einen Domaincontroller

Wenn sich der Web Client in derselben Domain wie der Web Server befindet, wird die Uhrzeit über den Domaincontroller der Domain synchronisiert.

#### Web Client arbeitet mit UTC

In PCS 7 wird systemintern grundsätzlich mit UTC gearbeitet. Zeitinformationen, die dem Anlagenbediener im Prozessbetrieb angezeigt werden, können von UTC in die entsprechende lokale Ortszeit umgerechnet werden.

<span id="page-78-0"></span>Abrufen der Statusinformationen 12

### 12.1 Statusinformationen über Web Server und Web Clients

#### Statusinformationen

Sie können von einem beliebigen Rechner, der Zugriff auf den Web Server hat, Statusinformationen über Web Server und Web Clients abrufen. Statusinformationen geben Ihnen Auskunft darüber, welche Benutzer über welche Web Clients auf den Web Server zugreifen.

Die Statusinformationen werden innerhalb der HTML-Seite in Blöcken angezeigt: Es gibt einen Informationsblock zum Web Server und je einen Informationsblock zu jedem verbundenen Web Client.

Es werden folgende Informationen angezeigt:

- Software-Version des installierten Web Server
- Anzahl der Web Clients, die auf den Web Server zugreifen
- Benutzer mit dem jeweiligen Login und der Information, an welchem Web Client sie angemeldet sind

Die Informationsblöcke gibt es nur in englischer Sprache. Damit Sie Statusseiten aufrufen können, müssen Sie als Benutzer in der WinCC User Administration angelegt sein.

<span id="page-79-0"></span>12.2 So rufen Sie die Statusinformation auf

## 12.2 So rufen Sie die Statusinformation auf

#### Voraussetzung

● Der Benutzer ist im User Administrator angelegt.

#### Vorgehen

- 1. Öffnen Sie den Internet Explorer auf einem Web Server oder einem Web Client.
- 2. Tragen Sie im Eingabefeld "Adresse" http://<Serveradresse>/status.html ein. Informationen zur Serveradresse finden Sie im Abschnitt ["Einstellmöglichkeiten für den](#page-53-0)  [Aufruf der Standard-Webseite](#page-53-0) (Seite [54\)](#page-53-0)".
- 3. Tragen Sie im Dialogfeld "Verbindung zu <Rechnername> herstellen" Ihren Login-Namen und Ihr Passwort ein.

#### Hinweis

Bei einem installierten Web Client können Sie die Statusleiste zusätzlich über die Navigationsleiste aufrufen über "<Rechnername> > Diagnose > Status".

#### Ergebnis

Die Statusinformationen werden Ihnen auf der Webseite angezeigt.

<span id="page-80-0"></span>

#### **Einleitung**

In nachfolgender Tabelle sind die Funktionen aufgeführt, die von der Web Option für OS unterstützt werden, wenn Sie die folgenden Plug-Ins auf dem Web Client installiert haben:

- WinCC Basic Process Control (BPC)
- WinCC Advanced Process Control (APC)

#### Hinweis

Das Plug-In "WinCC Basic Process Control" müssen Sie vor dem Plug-In "WinCC Advanced Process Control" installieren.

#### Unterstützte Funktionen

Die folgende Liste der aufgeführten Funktionen zeigt Ihnen, wie Sie Ihr Projekt auf der ES projektieren müssen, damit es als Web-Projekt auf dem Web Client ablauffähig ist.

Einige Funktionen sind mit "(\*)" gekennzeichnet. Diese Funktionen sind im Funktionsumfang enthalten, um eine fehlerfreie Kompilierung auf dem Web Client zu gewährleisten. Diese Funktionen werden vom Web Client nicht unterstützt.

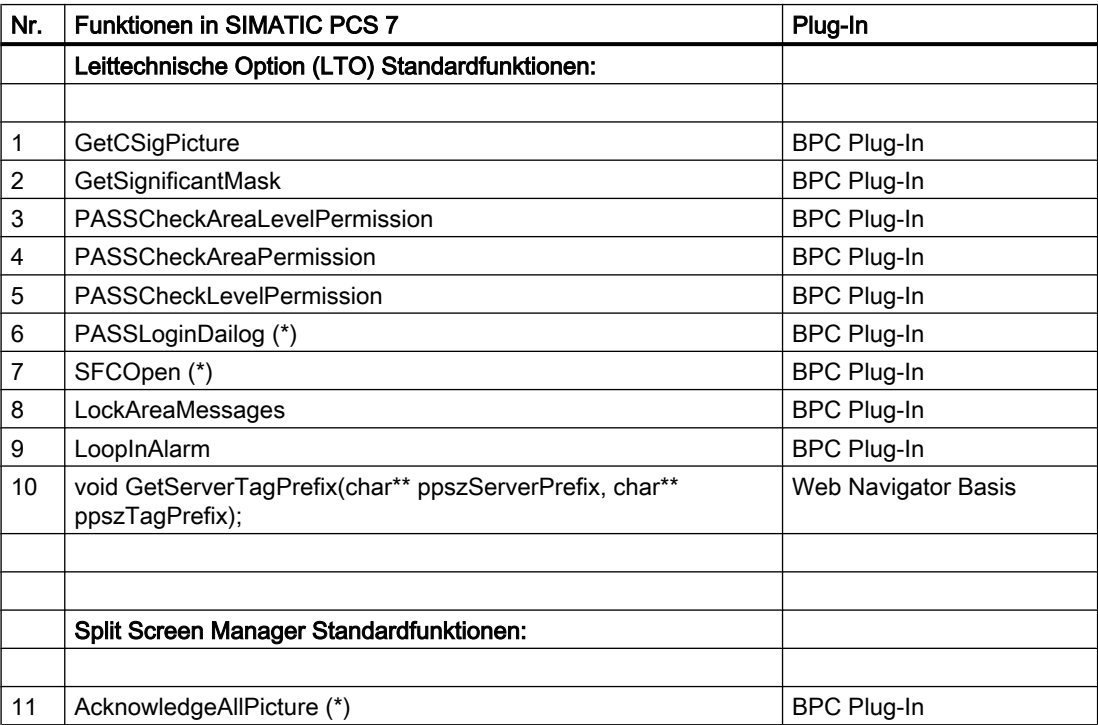

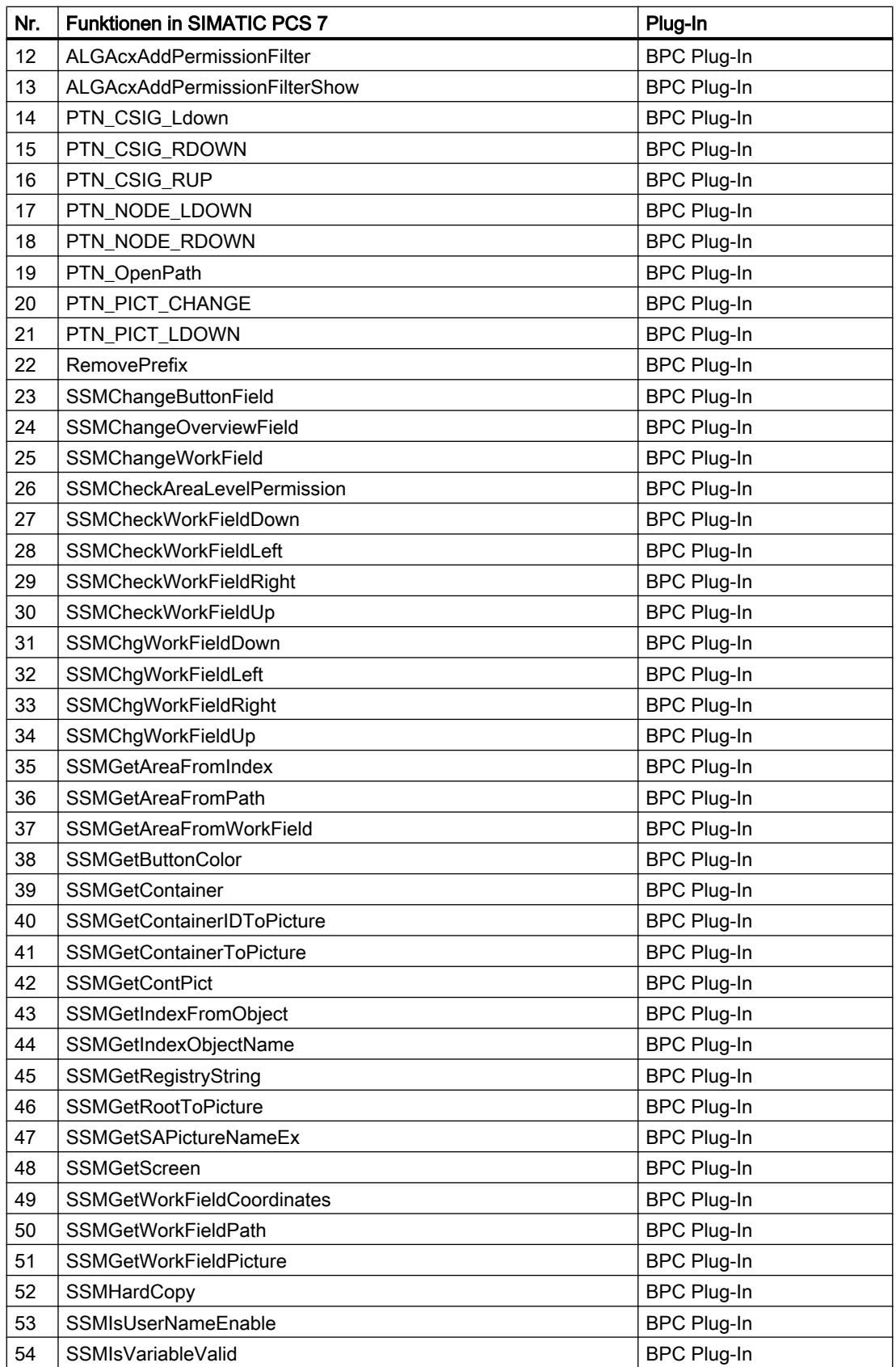

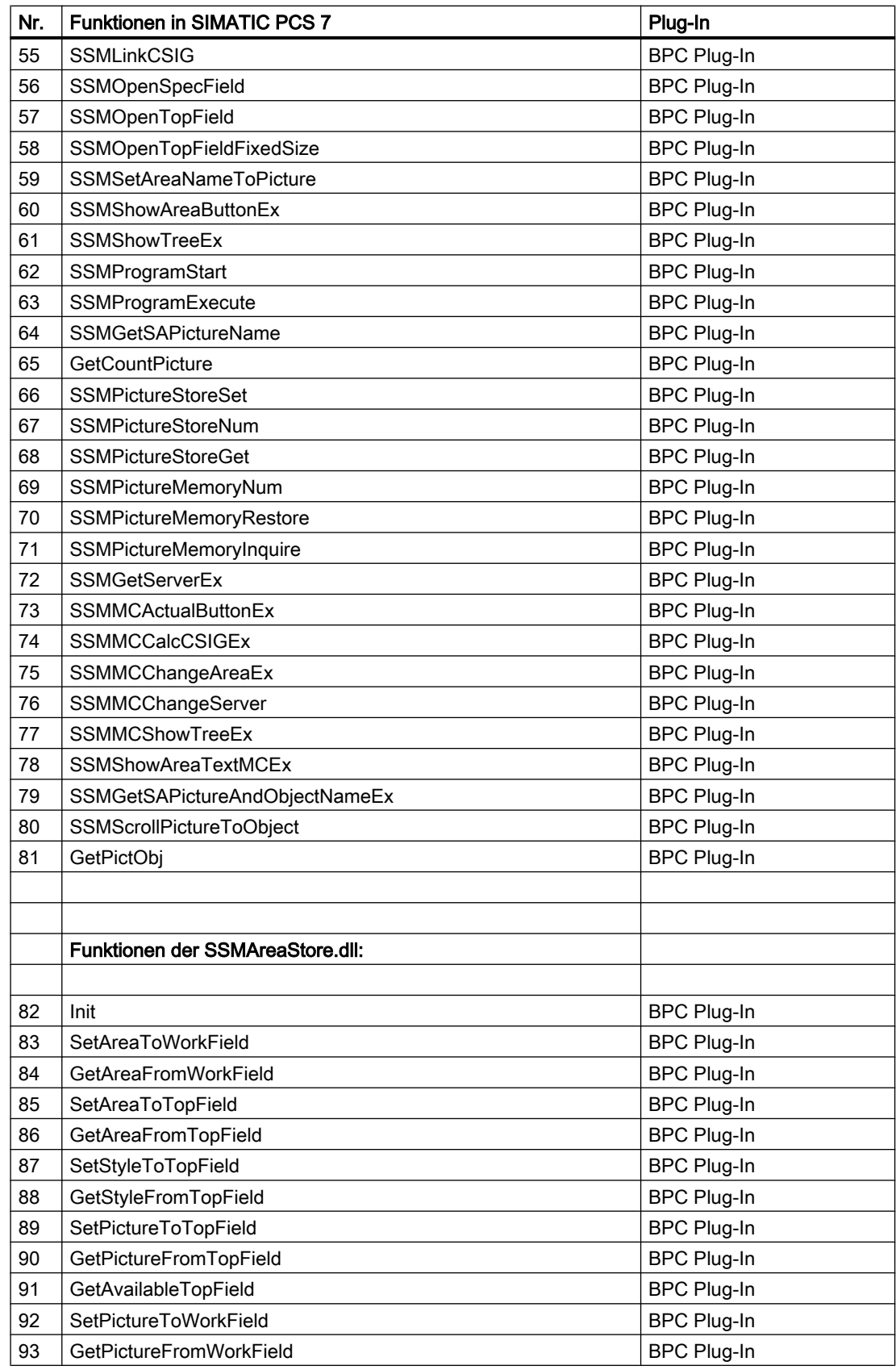

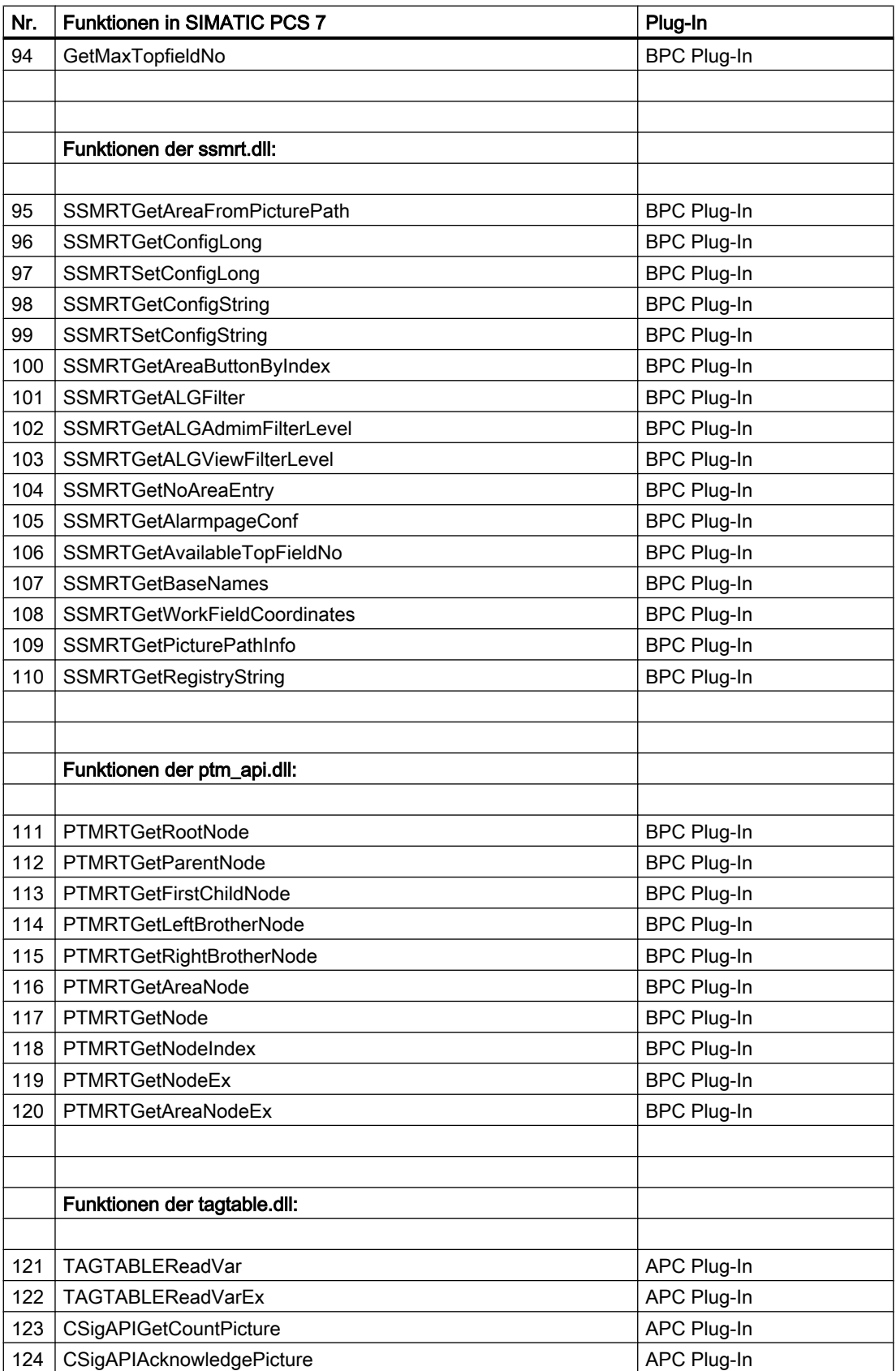

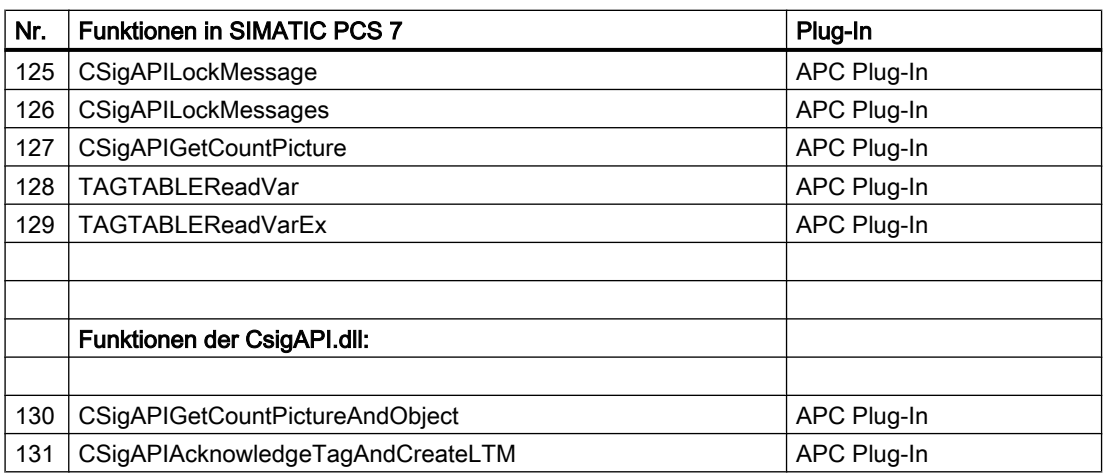

#### Weitere Information

Weitere Informationen zu Funktionen finden Sie im Abschnitt "Unterstützte Funktionen" und im Abschnitt "Nicht unterstützte Funktionen" in der Online-Hilfe Web Navigator Information System.

#### Anhang

# Index

### A

Änderungen Referenz-OS, [49](#page-48-0) APC, [81](#page-80-0) unterstützte Funktionen von Web Option für OS, [81](#page-80-0) Asset Management, [73](#page-72-0) Aufgabe, [38](#page-37-0) Web View Publisher, [38](#page-37-0) Aufrufen, [9,](#page-8-0) [80](#page-79-0) Dokumentation, [9](#page-8-0) Statusinformationen für Web Client/Server, [80](#page-79-0) Ausschalten, [48](#page-47-0) Graphics Prozessbetrieb, [48](#page-47-0)

### B

Benutzeroberfläche, [71](#page-70-0) Web Client, [71](#page-70-0) Benutzerrechte, [43](#page-42-0) für Web Client, [43](#page-42-0) für Web Client einstellen, [43](#page-42-0) BPC, [81](#page-80-0) unterstützte Funktionen von Web Option für OS, [81](#page-80-0)

## D

DataMonitor, [18](#page-17-0) Daten publizieren, [40](#page-39-0) Deaktivieren, [48](#page-47-0) Graphics Prozessbetrieb, [48](#page-47-0) Deinstallieren Web Client, [70](#page-69-0) Dokumentation, [9](#page-8-0), [19](#page-18-0) Aufruf, [9](#page-8-0) Zusätzliche ~, [19](#page-18-0)

### E

Einstellen, [43,](#page-42-0) [67](#page-66-0) Benutzerrechte für Web Client, [43](#page-42-0) Sprache in Navigationsleiste im Web Client, [67](#page-66-0) Einstellungen, [54](#page-53-0) Für Standard-Webseite der Web-Clients, [54](#page-53-0)

### F

Funktionen, [38](#page-37-0), [71](#page-70-0) im Web-Client, [71](#page-70-0) unterstützte Funktionen von Web Option für OS, [38](#page-37-0) Funktionsübersicht, [13](#page-12-0) Web Option für OS, [13](#page-12-0)

### G

Graphics Prozessbetrieb, [48](#page-47-0) deaktivieren, [48](#page-47-0) Grundkenntnisse, [9](#page-8-0) Gültigkeitsbereich des Handbuchs, [9](#page-8-0)

### H

Hardware-Voraussetzungen, [33](#page-32-0), [34](#page-33-0) Web Client, [34](#page-33-0) Web-Server, [33](#page-32-0) Hörmelder, [75](#page-74-0)

### I

Installationsdateien Zertifikate, [62](#page-61-0) Installationsschritte im Überblick, [58](#page-57-0) Installationsvoraussetzungen, [35](#page-34-0) Web-Server, [35](#page-34-0) Installieren, [64](#page-63-0) Plug-in, [64](#page-63-0) Web-Client auf PC, [62](#page-61-0) Internet Explorer, [60](#page-59-0) auf Web Client konfigurieren, [60](#page-59-0) Auf Web-Client konfigurieren, [60](#page-59-0)

### K

Konfiguration, [26](#page-25-0) Web Diagnose Client, [26](#page-25-0) Web Diagnose Server, [26](#page-25-0) Konfiguration im Einplatzsystem, [24](#page-23-0) Web‑Client, [24](#page-23-0) Web-Server, [24](#page-23-0) Konfiguration im Mehrplatzsystem, [22](#page-21-0) Web‑Client, [22](#page-21-0) Web-Server, [22](#page-21-0) Konfigurationen, [21](#page-20-0) Konfigurieren, [60](#page-59-0) Internet Explorer für Web Client, [60](#page-59-0) Kontrollieren, [52](#page-51-0) Einstellungen nach dem Laden, [52](#page-51-0)

### L

Laden, [49](#page-48-0) Web Server, [49](#page-48-0)

### M

Maintenance Station, [73](#page-72-0)

### N

Nachinstallieren, [70](#page-69-0) von Plug-In auf Web Client, [70](#page-69-0) Navigationsleiste, [67](#page-66-0) Sprache einstellen, [67](#page-66-0)

## O

OS-System, [43](#page-42-0) Zugriff vom Web Client einschränken, [43](#page-42-0)

### P

Plug-In, [70](#page-69-0) auf Web Client nachinstallieren, [70](#page-69-0) Installieren, Update auf Web Client ausführen, [70](#page-69-0) Projektierungsschritte, [37](#page-36-0), [51](#page-50-0) Web Server, [37](#page-36-0), [51](#page-50-0) Prozessführung, [66](#page-65-0) am Web Client starten, [66](#page-65-0) Publizieren, [39](#page-38-0) Voraussetzungen, [39](#page-38-0) Vorgehensweise im Web View Publisher, [39](#page-38-0)

### Q

**Quittierung** Signalgeber, [75](#page-74-0)

### R

Rahmensetup, [35](#page-34-0) Web-Server, [35](#page-34-0)

### S

Script-Standardfunktionen, [38](#page-37-0) unterstützte Funktionen von Web Option für OS, [38](#page-37-0) Signalgeber, [75](#page-74-0) Software-Voraussetzungen, [33](#page-32-0), [34](#page-33-0) Web Client, [34](#page-33-0) Web-Server, [33](#page-32-0) Sprache einstellen, [67](#page-66-0) in Navigationsleiste im Web Client, [67](#page-66-0) Standardfunktionen, [38](#page-37-0) unterstützte Funktionen von Web Option für OS, [38](#page-37-0) Standard-Webseite, [54](#page-53-0) Einstellungsmöglichkeiten für Web-Client, [54](#page-53-0) Starten, [66](#page-65-0) Prozessführung am Web Client, [66](#page-65-0) Statusinformationen, [79](#page-78-0), [80](#page-79-0) aufrufen, [80](#page-79-0) Web Client, [79](#page-78-0) Web Server, [79](#page-78-0) Systembedienung Quittierung von Signalgebern, [75](#page-74-0)

### U

Uhrzeitanzeige Web Client, [77](#page-76-0) Unterstützte Funktionalitäten, [71](#page-70-0) im Web-Client, [71](#page-70-0) Unterstützte Funktionen von Web Option für OS, [81](#page-80-0) WinCC Advanced Process Control, [81](#page-80-0) WinCC Basic Process Control, [81](#page-80-0) Update ausführen, [70](#page-69-0) von Plug-In auf Web Client, [70](#page-69-0) User Administrator, [43](#page-42-0) Benutzerrechte für Web Client einstellen, [43](#page-42-0)

### V

Voraussetzungen, [39](#page-38-0) zum Publizieren mit Web View Publisher, [39](#page-38-0) Vorbereiten, [57](#page-56-0) PC als Web Client, [57](#page-56-0) Vorwort, [9](#page-8-0)

### W

Web Client Benutzeroberfläche, [71](#page-70-0) Benutzerrechte im User Administrator einstellen, [43](#page-42-0) deinstallieren, [70](#page-69-0) Hardware-Voraussetzungen, [34](#page-33-0) Internet Explorer konfigurieren, [60](#page-59-0) nachinstallieren, [70](#page-69-0) PC als Web Client vorbereiten, [57](#page-56-0) Plug-In nachinstallieren, [70](#page-69-0) Prozessführung starten, [66](#page-65-0) Software-Voraussetzungen, [34](#page-33-0) Sprache für Navigationsleiste einstellen, [67](#page-66-0) Statusinformationen, [79](#page-78-0) Statusinformationen aufrufen, [80](#page-79-0) Uhrzeitanzeige, [77](#page-76-0) Update ausführen, [70](#page-69-0) Zugriffsrechte auf OS-System einschränken, [43](#page-42-0) Web Configurator, [53](#page-52-0) Web Option für OS, [13,](#page-12-0) [38](#page-37-0) Funktionsübersicht, [13](#page-12-0) untertützte Script-Standardfunktionen, [38](#page-37-0) webfähige Funktionen, [38](#page-37-0) Web Server Hinweise zum Laden, [49](#page-48-0) Projektierungsschritte, [37](#page-36-0) Statusinformationen, [79](#page-78-0) Statusinformationen aufrufen, [80](#page-79-0) Web View Publisher, [38,](#page-37-0) [39](#page-38-0) Aufgaben, [38](#page-37-0) lokale Daten publizieren, [39](#page-38-0) projektspezifische Daten publizieren, [39](#page-38-0) Voraussetzungen zum Publizieren, [39](#page-38-0) Vorgehensweise beim Publizieren, [39](#page-38-0) Web‑Client Auf PC installieren, [62](#page-61-0) Einstellungsmöglichkeiten für Standard-Webseite, [54](#page-53-0) Unterstützte Funktionalitäten, [71](#page-70-0) Webinhaltszone, [60](#page-59-0)

Web-Inhaltszone, [60](#page-59-0) Web-Server Hardware-Voraussetzungen, [33](#page-32-0) Installationsvoraussetzungen, [35](#page-34-0) Rahmensetup, [35](#page-34-0) Software-Voraussetzungen, [33](#page-32-0) Weitere Dokumentation, [19](#page-18-0) WinCC Advanced Process Control, [81](#page-80-0) unterstützte Funktionen von Web Option für OS, [81](#page-80-0) WinCC Basic Process Control, [81](#page-80-0) unterstützte Funktionen von Web Option für OS, [81](#page-80-0)

# Z

**Zertifikate** Installationsdateien, [62](#page-61-0) Zertifizierte Verbindungen Nutzung von, [68](#page-67-0) Zertifizierungsstelle, [68](#page-67-0) Zugriffsrechte, [43](#page-42-0) für Web Client, [43](#page-42-0)